# **ABAQUS/CAE利用の手引き**

*TSUBAME Computing Services, Global Scientific Information and Computing Center*

*2024-04-11*

## Table of contents

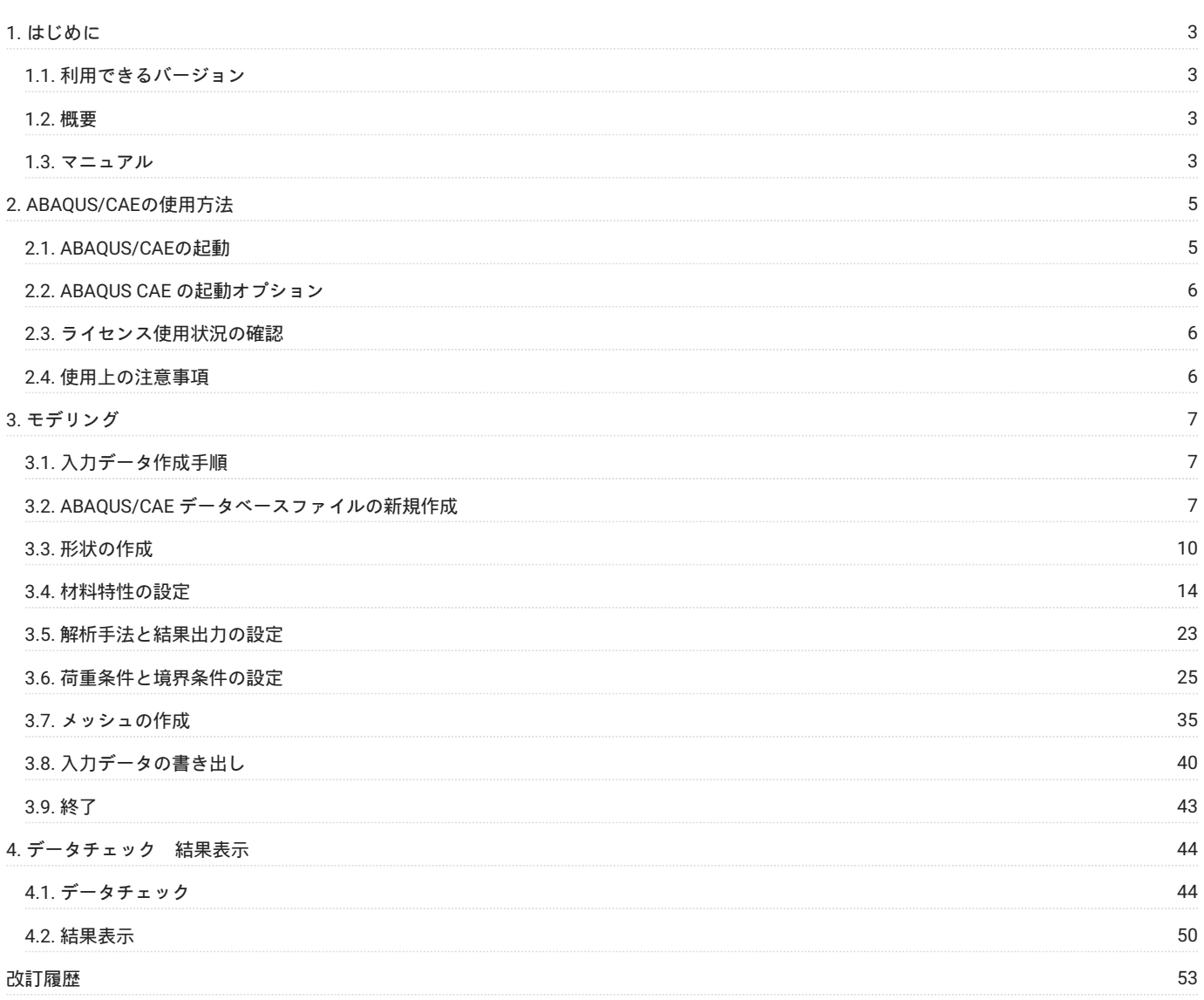

## <span id="page-2-0"></span>1. はじめに

本書は、ABAQUS/CAEを東京工業大学学術国際情報センターのTSUBAME4.0で利用する方法について説明しています。 また、TSUBAME4.0を利用 するにあたっては、TSUBAME4.0利用の手引きもご覧下さい。 利用環境や注意事項などが詳細に記述されております。

```
ABAQUS/CAEは有償アプリケーションのため、学内利用者のみ使用可能です。
ABAQUS/CAEの利用には別途アプリケーション利用料が必要になります。
詳細は利用料の概略のアプリケーション (TSUBAME4.0で一部有償化)をご覧下さい。
   Info
```
#### <span id="page-2-1"></span>1.1. 利用できるバージョン

TSUBAME4.0で利用可能な最新バージョンについてはTSUBAME計算サービスWebサイトの [サポートされているアプリケーション](https://www.t4.gsic.titech.ac.jp/applications) ページをご確認下 さい。 研究に支障がない限り、バグ修正の入っている最新版をご利用下さい。

#### <span id="page-2-2"></span>1.2. 概要

ABAQUS/CAEは、ABAQUSの入力データ作成、結果表示、結果処理を行うプログラムです。 なお、以前ABAQUS/Viewer と呼ばれていた製品は ABAQUS/CAEの機能の一部になっています。

主な機能を以下に示します。

- ・プリ処理 ABAQUS入力データの作成
- ジオメトリ: 形状モデルを作成する。また、CADデータをインポートすることもできる •
- ・アセンブリ: モデルの集合 形状、拘束など を作成する。
- 解析: 線形解析、非線形解析などの解析手法を選択する。 •
- 拘束と相互作用: 接触、荷重条件、境界条件、接続方法(スポット、ボルトなど)を設定する。 •
- メッシュ: シェル要素、ソリッド要素などの作成、編集をする。 •
- ・ポスト処理 ABAQUS計算結果の表示・データ処理など
- モデルのプロット: 変形前、変形後あるいはその両方のモデルを表示する。 •
- 等高線のプロット: カラーの領域あるいは線によって、モデルの表面上に解析変数の値を表示する。 •
- ベクトルのプロット: 材料の方向性あるいは変数を、節点からのベクトルとして表示する。 •
- X-Yプロット: 解析結果あるいはユーザが定義した変数を、X-Yグラフに表示する機能。通常のX-Yグラフ作成プログラム •
- モデルと結果のプリント: モデルと計算結果の画面上のイメージをファイルヘ出力する。 •

アニメーション: 一連のプロッター情報をアニメーションとして表示する。 •

#### <span id="page-2-3"></span>1.3. マニュアル

マニュアルは下記よりアクセス可能です。 <https://help.3ds.com/>

製品アカウントをお持ちでない場合は、3DEXPERIENCE ID を作成することにより、どなたでもご覧いただけます。 アカウント作成は無料で、ライセンス契約の有無は関係ありません。

上記リンクからジャンプした先で「3DEXPERIENCE ID を作成」をクリックし、必要事項を入力してアカウントを作成します。 アカウント作成[後ログイン](https://help.3ds.com/)し、下記画面からバージョンと言語を選択します。

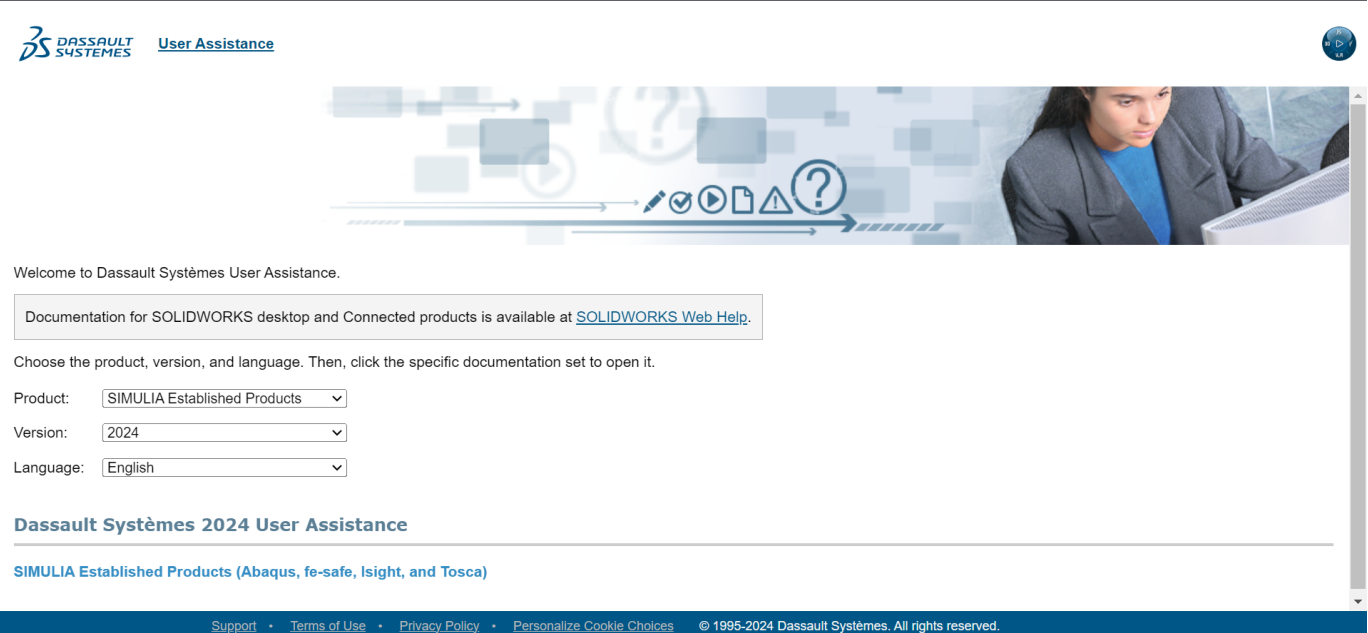

#### その後製品名のリンクをクリックすると、下記のようなオンラインドキュメントを参照できます。

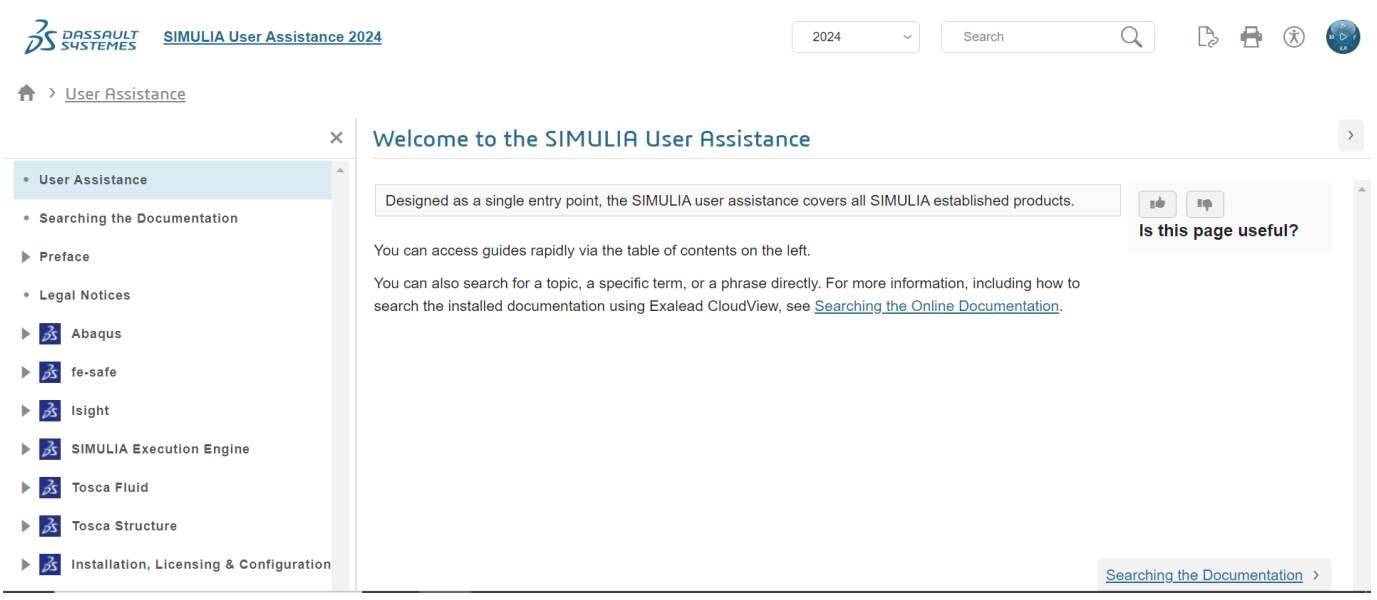

## <span id="page-4-0"></span>2. ABAQUS/CAEの使用方法

#### <span id="page-4-1"></span>2.1. ABAQUS/CAEの起動

TSUBAMEに接続しての利用は動作が重く、また、ABAQUS/CAE をリモートサーバに接続して利用する方法はベンダ非推奨となります。 そのた め、センターでは研究室のPCにインストールして使用できるようWindows 版の学内配布を行っております。 配布の詳細は[商用アプリケーションの](https://www.t4.gsic.titech.ac.jp/applications_distribution) [学内配布](https://www.t4.gsic.titech.ac.jp/applications_distribution)をご参照ください。

なお、学内端末にインストールしたABAQUSではABAQUS/CAE の起動はできますが、ジョブの実行は出来ないよう機能制限しています。 そのた め、ジョブを実行する際は、TSUBAMEに入力ファイルを転送してTSUBAME 上でジョブ実行し、計算終了後PCに計算結果のファイルを転送する作 業が必要となります。

#### 2.1.1. インタラクティブ実行

ログイン方法を参考にログインノードにログイン後、インタラクティブノードを利用したX転送を参考にノードをX転送付きで確保して下さい。 以 降の例では、全て計算ノードにログインした状態で行います。

#### コマンド実行例

例では2時間接続で、割り当てノードとしてr1n1が割り当てられた場合を想定しております。 割り当てノードはコマンド実行時に空いているノード ですので、明示的にノードを指定することはできません。

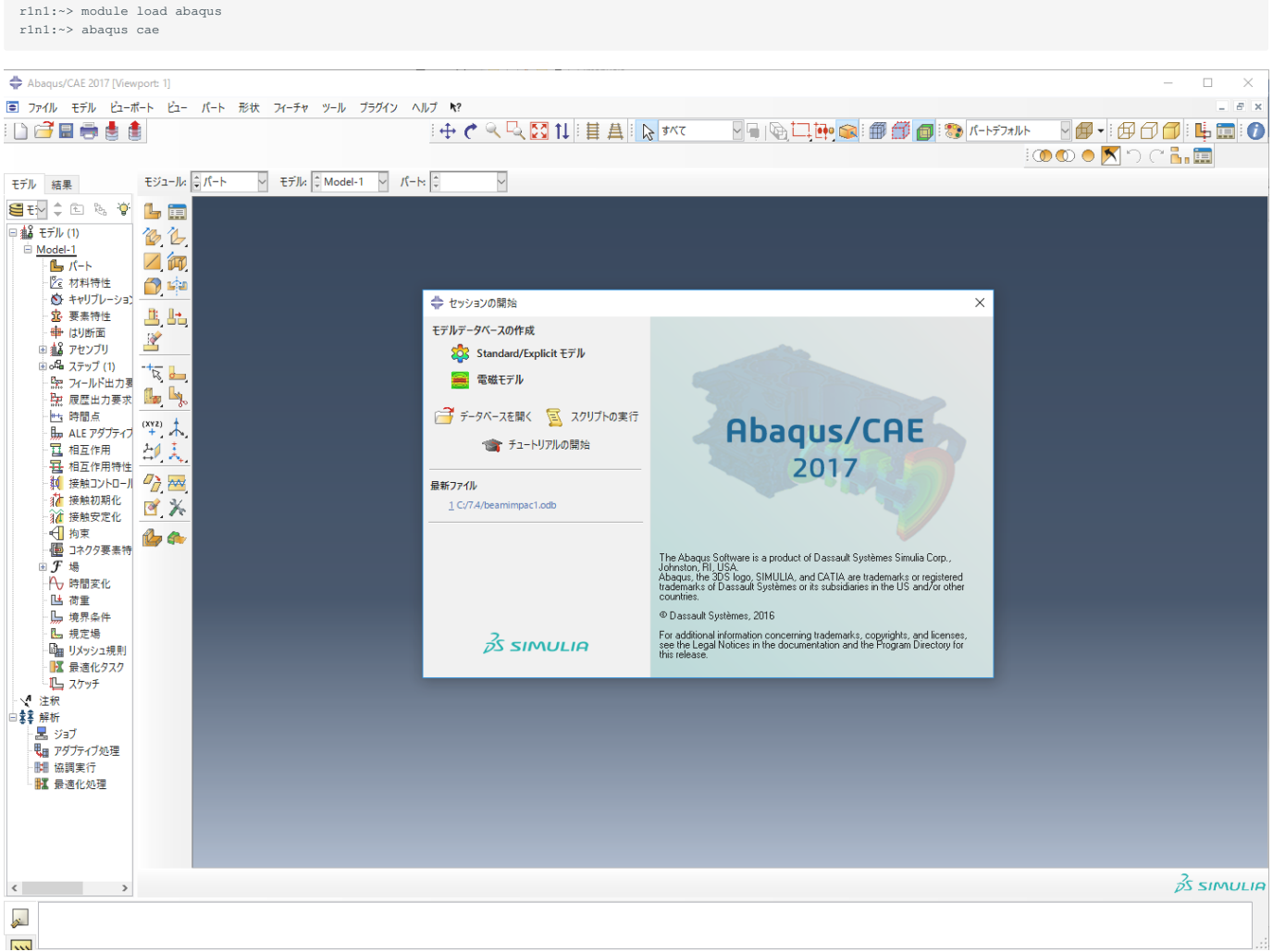

## <span id="page-5-0"></span>2.2. ABAQUS CAE の起動オプション

#### 主な起動オプションを以下に示します。 出力データベース名を指定しての起動

\$ abaqus cae database=<出力データベースファイル名> (例) \$ abaqus cae database=beamimpac1.odb

#### リプレイファイルに書き込まれているコマンドを自動的に処理させる場合

\$ abaqus cae replay=<リプレイファイル名> (例) \$ abaqus cae replay=abaqus

## <span id="page-5-1"></span>2.3. ライセンス使用状況の確認

ABAQUS/CAEのライセンス利用状況は以下のコマンドでご確認ください。

\$ abaqus licensing dslsstat -usage

## <span id="page-5-2"></span>2.4. 使用上の注意事項

- ・大規模なモデルや、計算ステップが多いモデルを扱う時、出力が膨大になる可能性があるので、出力内容を制限するようにして下さい。
- ・入力されたコマンドは、リプレイファイル(デフォルト abaqus.rpy)に書き出されます。ファイル名を変更して保管しておくことを、お勧めしま す。
- 実行中に強制終了させると、ライセンスをしばらく掴んだままの状態になることがあります。FileメニューからExitを選択して終了するようにし てください。
- ・ABAQUS/CAE上からジョブを投入しないで下さい。システムトラブルを引き起こすことがあり、他のユーザに迷惑をかけることになります。

## <span id="page-6-0"></span>3. モデリング

簡単な入力データ作成を通して、ABAQUS/CAEの特徴を説明します。今回作成するモデルを下に示します。

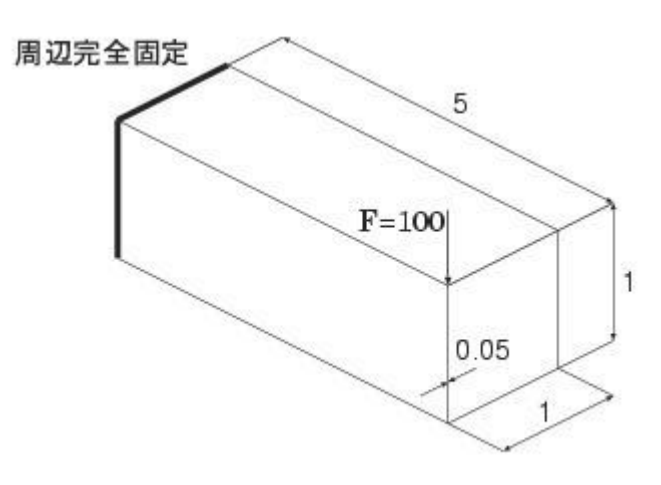

## <span id="page-6-1"></span>3.1. 入力データ作成手順

今回の入力データ作成における手順を以下に示します。

- 1. Partモジュールで形状を作成する
- 2. Propertyモジュールで物性値を設定する
- 3. Stepモジュールで解析手法 結果出力を設定する
- 4. Loadモジュールで荷重条件と境界条件を設定する
- 5. Meshモジュールでメッシュを作成する
- 6. Jobモジュールで入力データを書き出す

## <span id="page-6-2"></span>3.2. ABAQUS/CAE データベースファイルの新規作成

ABAQUS CAEを起動し、データベースファイルを新規に作成します。 セッションの開始ウィンドウの「モデルデータベースの作成」のStandard/ Explicitモデルをクリックします。

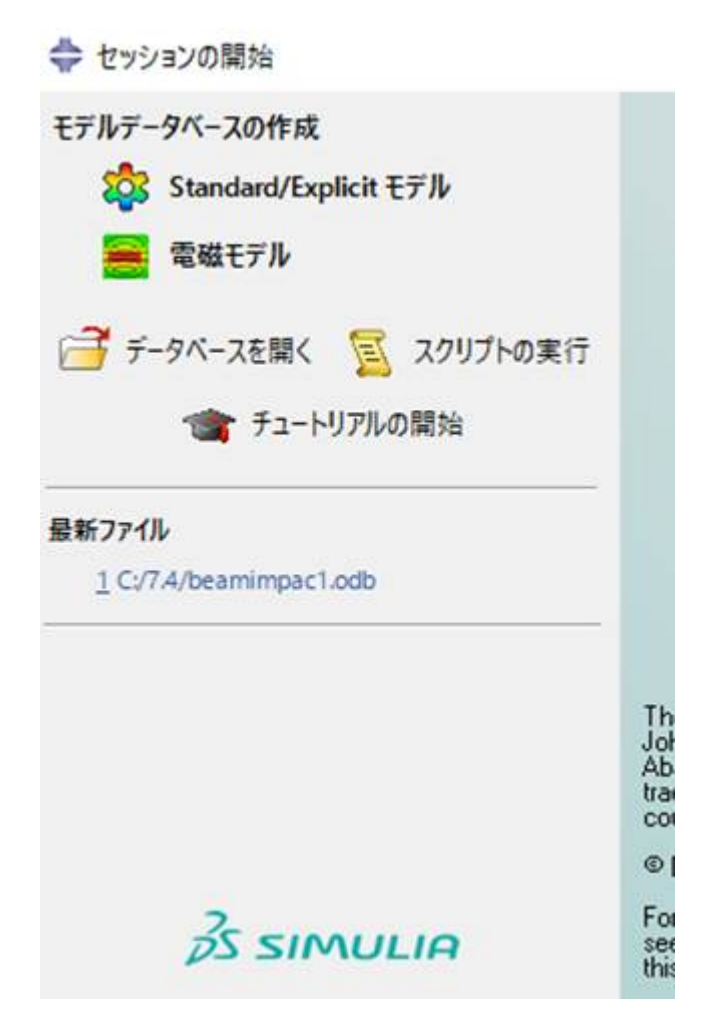

ABAQUS CAEが起動します。

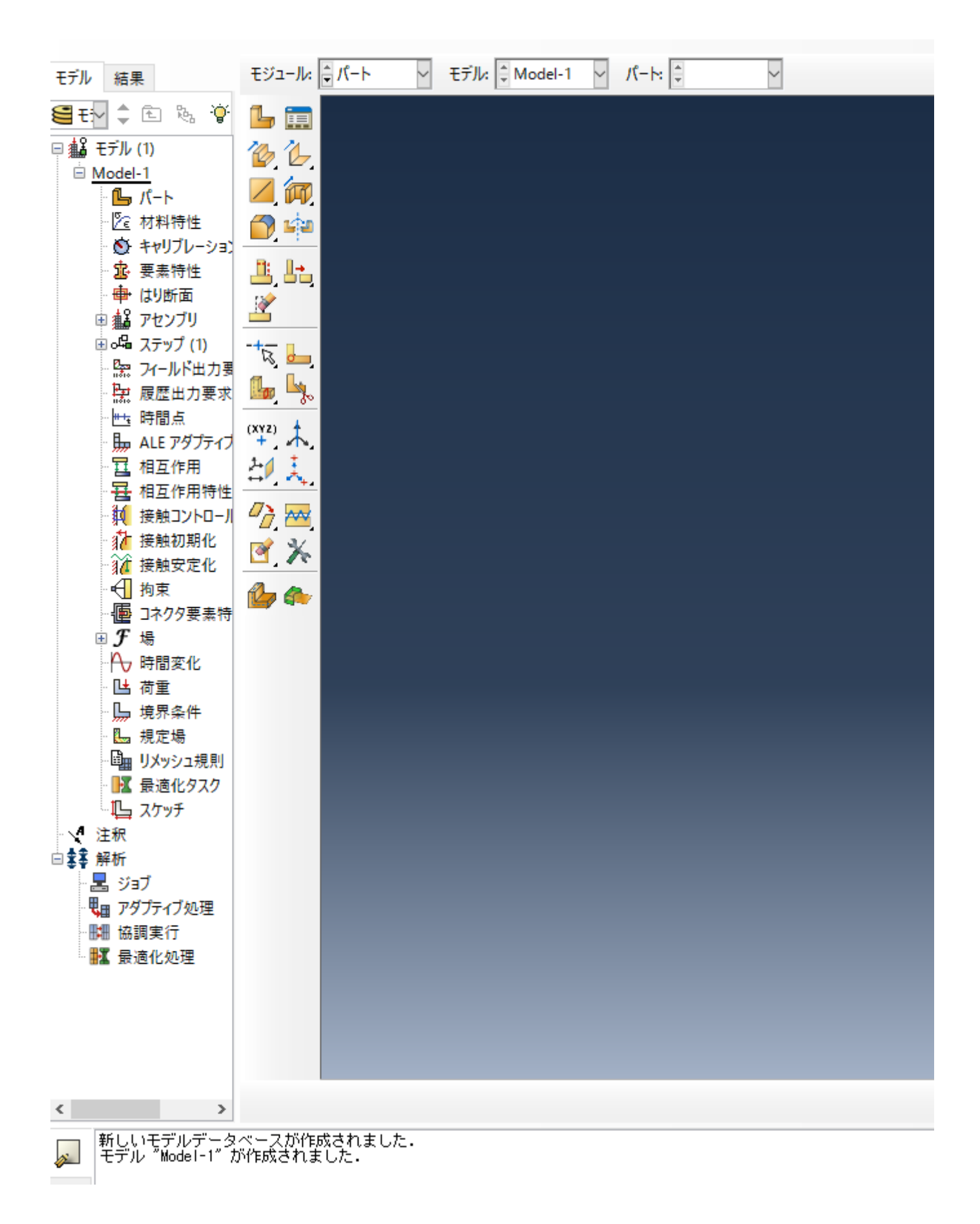

## <span id="page-9-0"></span>3.3. 形状の作成

まず、パートの作成ボタンをクリックします。

$$
\mathbb{L}_{\mathbb{Z}}
$$

パートの作成ウィンドウが立ち上がります。 矩形を作成してから、その矩形を押し出すことで 形状を作成することにします。 このウィンドウにお いて、モデリング空間で3D、タイプで変形体、形状でシェル、タイプで押出を選択します。 続けるボタンをクリックします。

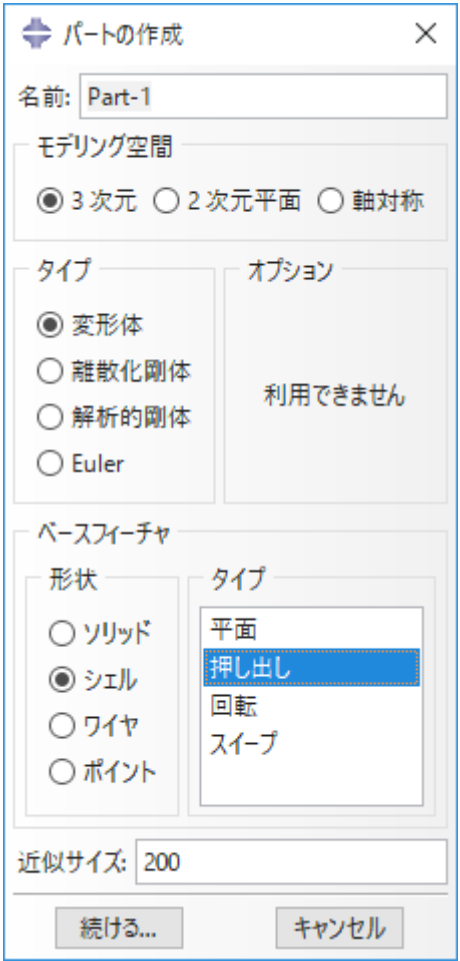

以下のようなグリッドが表示された画面となります。

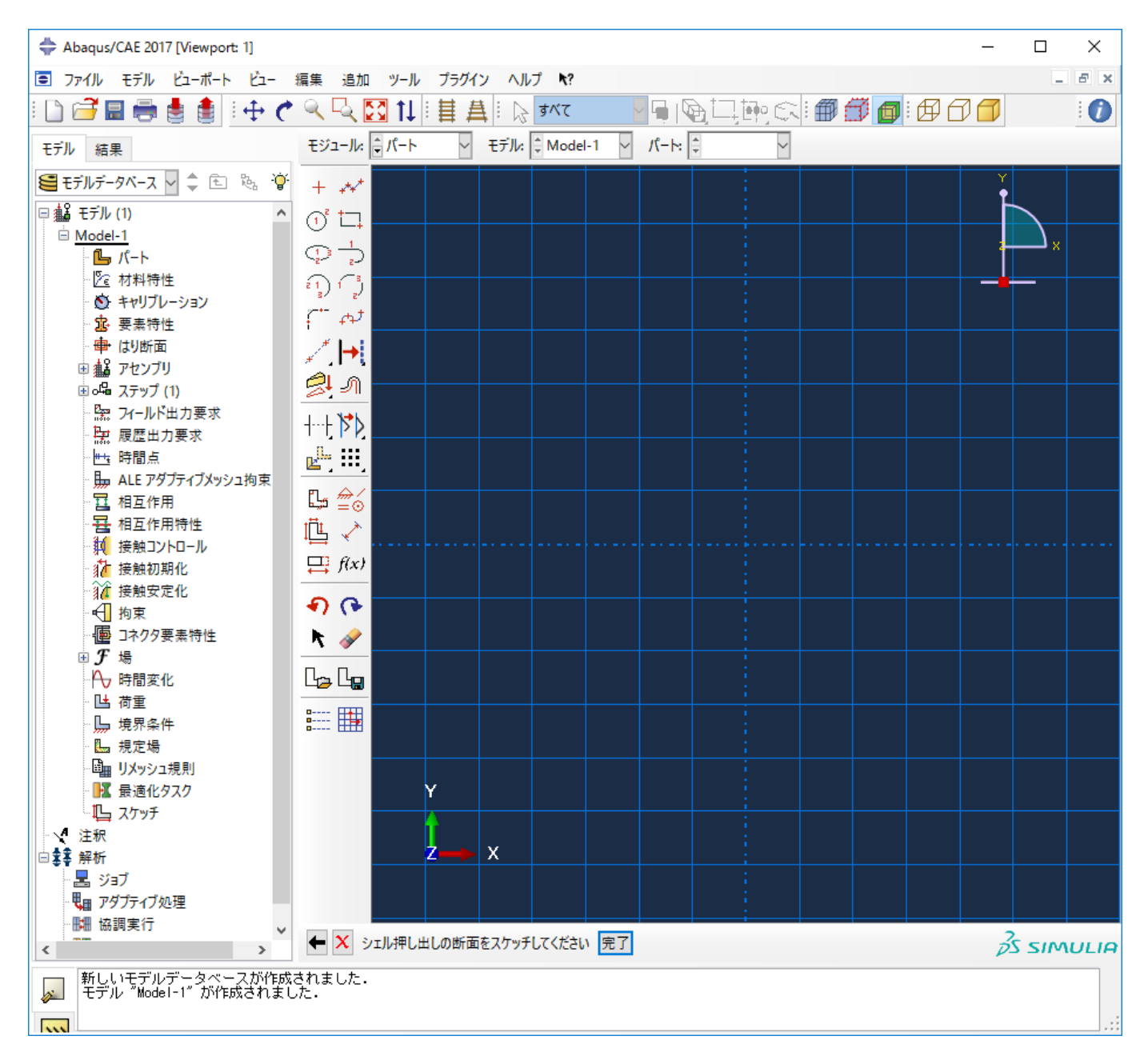

まず、矩形を作成するために、座標値を入力します。独立ポイントの作成ボタンをクリックします。

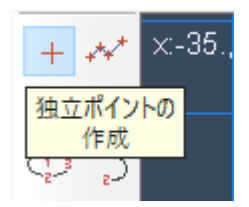

座標値を入力します。入力する座標値は(0,0)、(1,0)、(0,1)、(1,1)です。 座標値の入力が完了したら、それらのポイントを見やすくするために拡大表示します。マウスのホイールを操作することで拡大縮小が可能です。

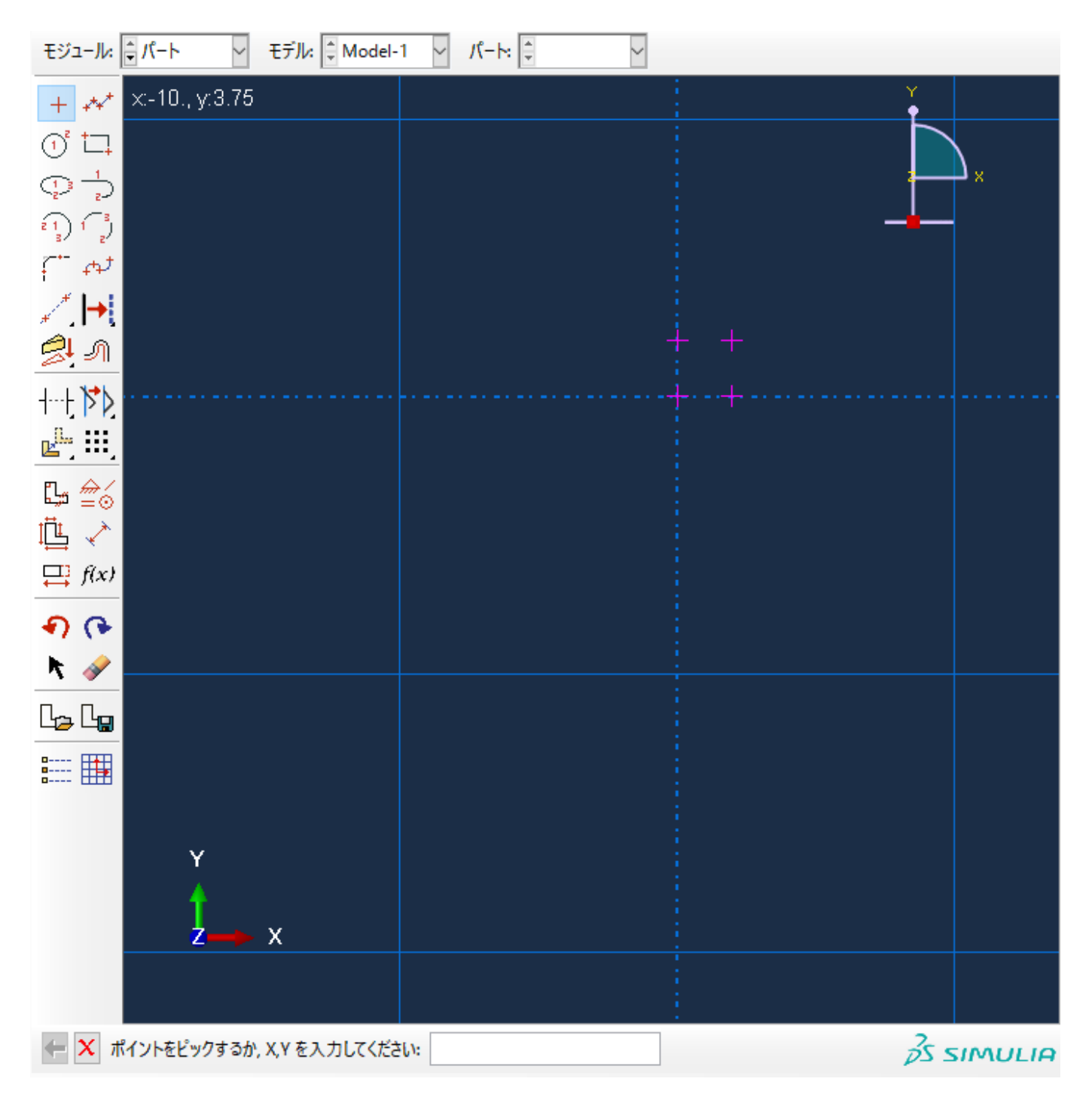

先ほど入力したポイントを使い、矩形を作成します。直線の作成:短形(4ライン)ボタンをクリックします。

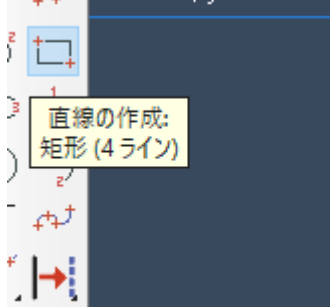

矩形を作成し終えたら、左下の「X」ボタンをクリックした後、完了をクリックします。

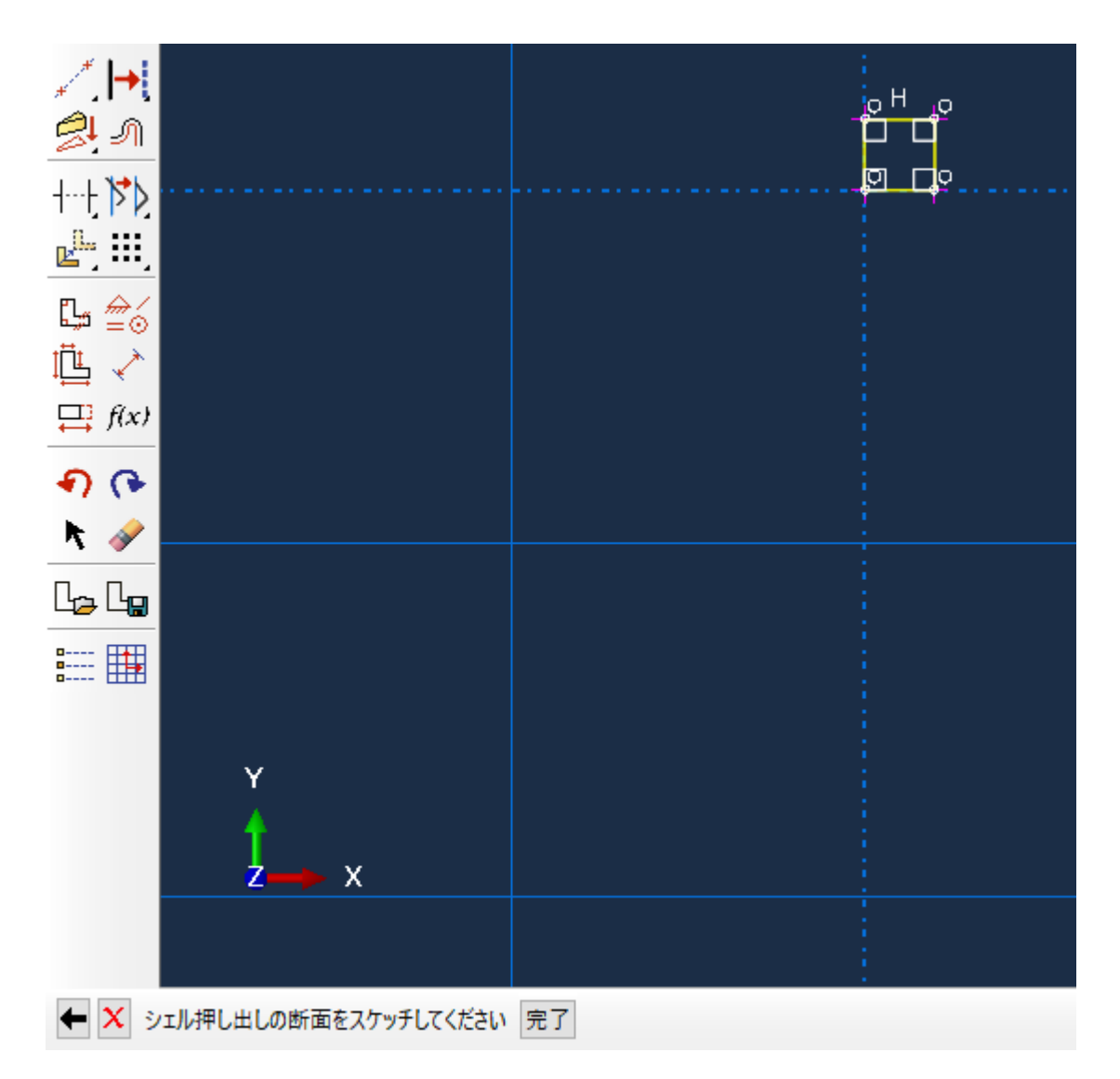

ベース押出の編集ウィンドウが立ち上がります。端部条件の奥行きにて、深度を指定します。今回は奥行き 5と入力し、OKボタンをクリックしま す。

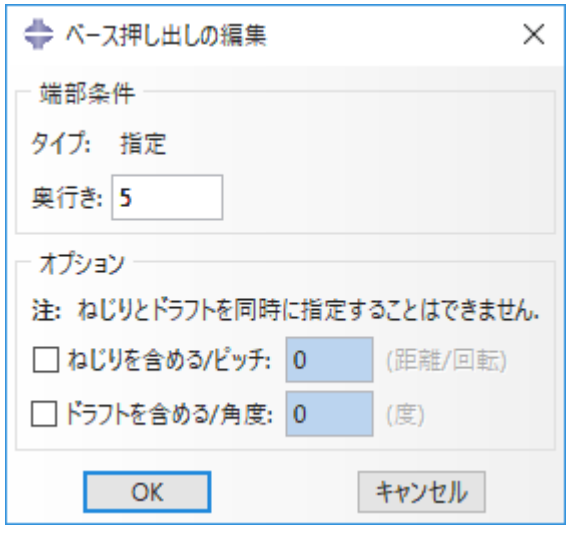

以下のような形状が作成されます。これで形状作成は完了です。

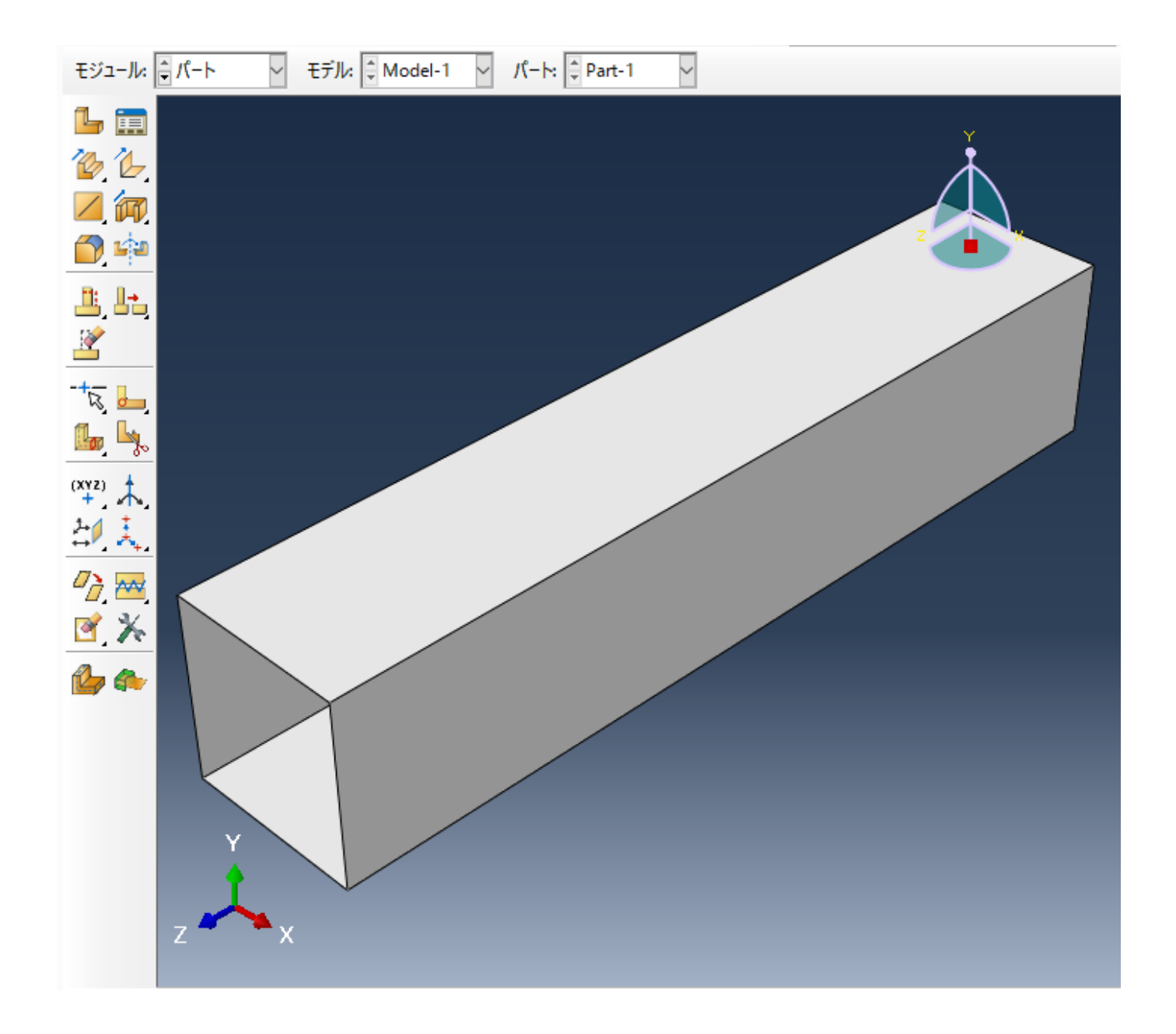

## <span id="page-13-0"></span>3.4. 材料特性の設定

材料特性を設定します。モジュールを特性に変更します。

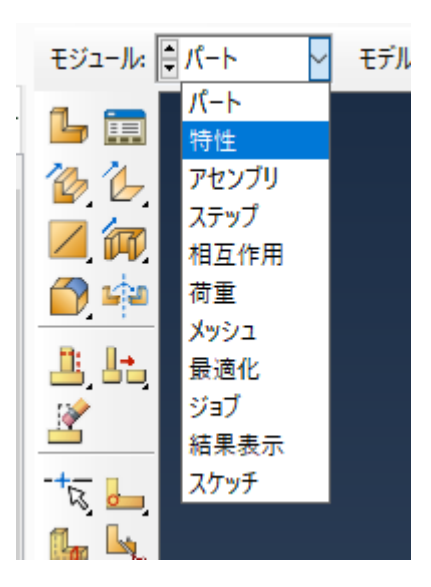

まず、材料密度、ヤング率、ポアソン比を設定します。材料特性の作成ボタンをクリックします。

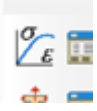

材料特性ウィンドウが立ち上がります。 まず、材料密度を設定します。 「一般」⇒「密度」をクリックします。 ここでは、材料密度を 「2.71×10^-6」とします。質量密度に「2.71E-6」と入力します。

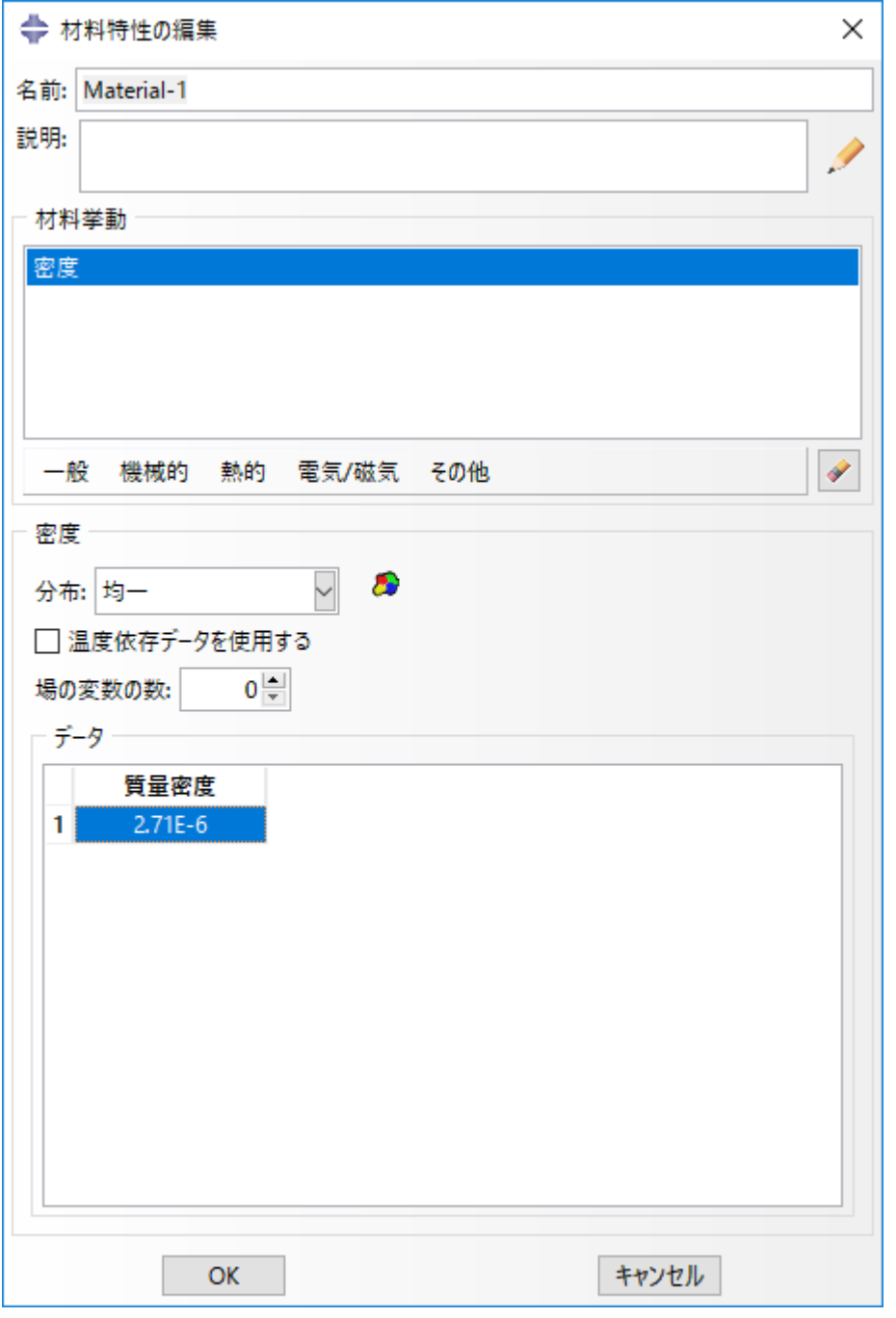

次に、ヤング率、ポアソン比を設定します。 「機械的」⇒「弾性」⇒「弾性」を クリックします。 ここでは、ヤング率を「7.24×10^3」、ポアソン 比を「0.34」とします。 Young率に「7.24E3」、Poissons比に「0.34」を入力します。 入力が終わったら、OKボタンをクリックします。

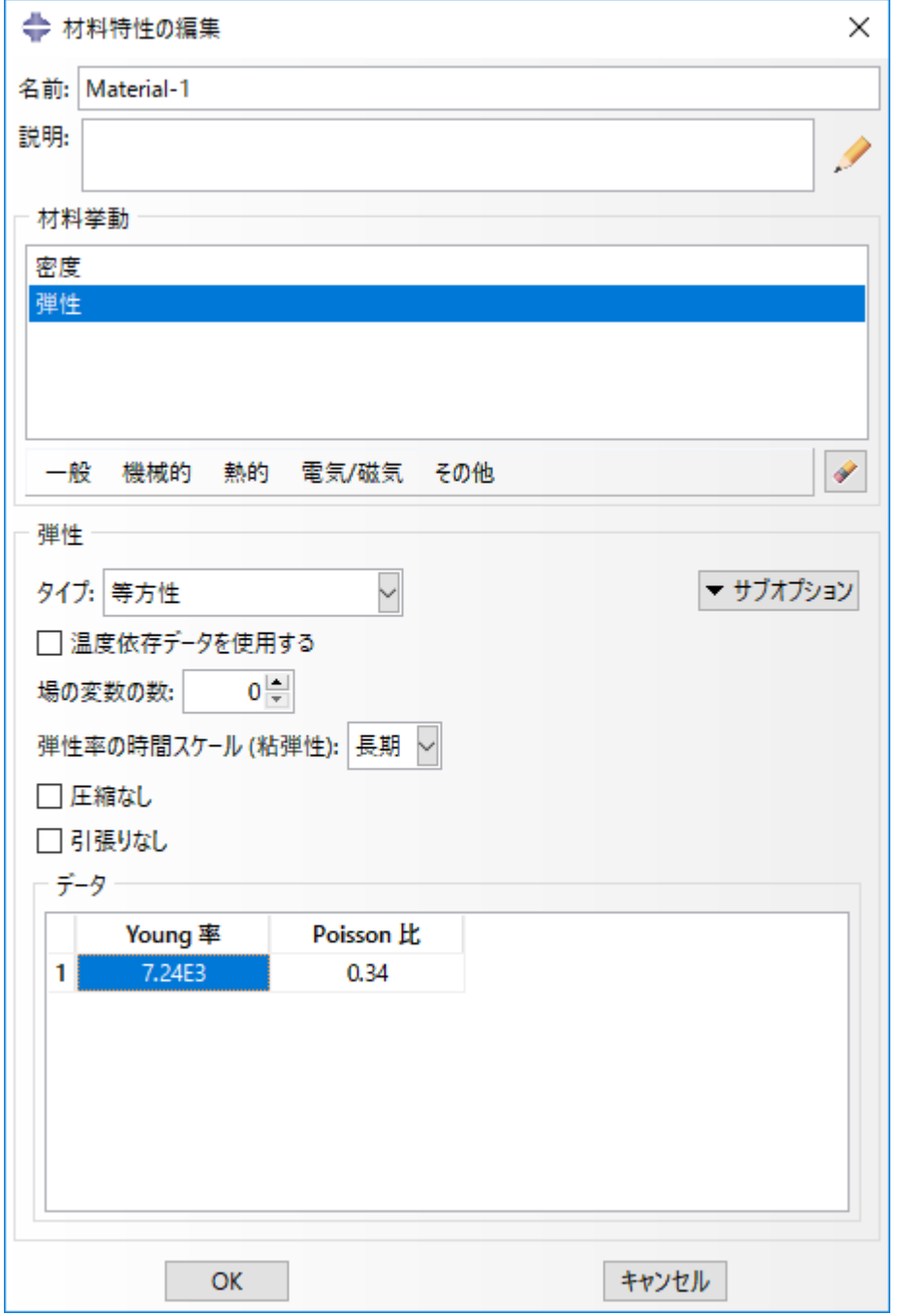

続いて、断面特性の設定を行います。要素特性の作成ボタンをクリックします。

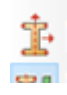

Create Sectionウィンドウが立ち上がります。カテゴリで「シェル」、タイプで「均質」を選択します。続けるボタンをクリックします。

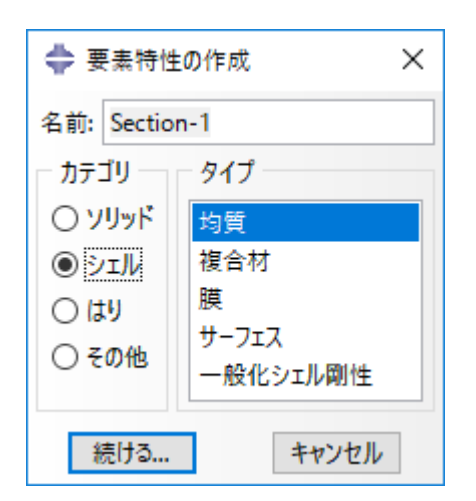

要素特性の編集ウィンドウが立ち上がります。シェル厚に「0.05」を入力します。OKボタンをクリックします。

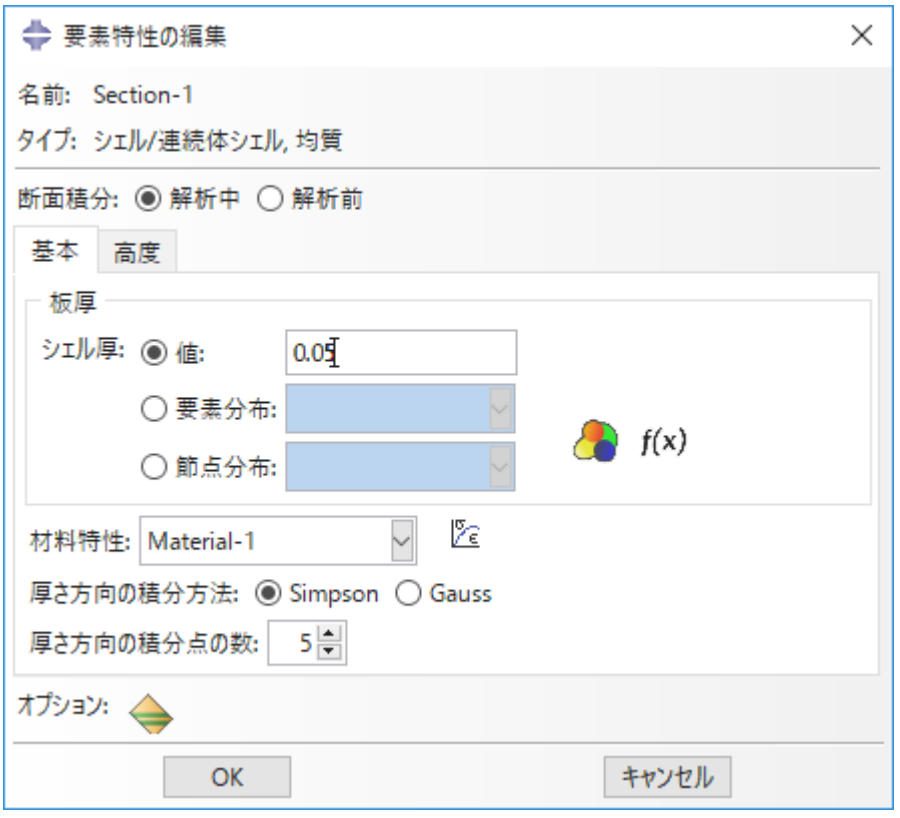

最後に、これまで設定した内容を形状に反映させます。要素特性の割り当てをクリックします。

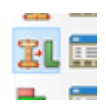

設定した内容を反映させる形状の領域を選択します。 すべての形状に対して反映させるので、全領域をマウスドラッグすることで選択します。 選 択された領域は赤く表示されます。 意図した通りに選択できたら、完了をクリックします。

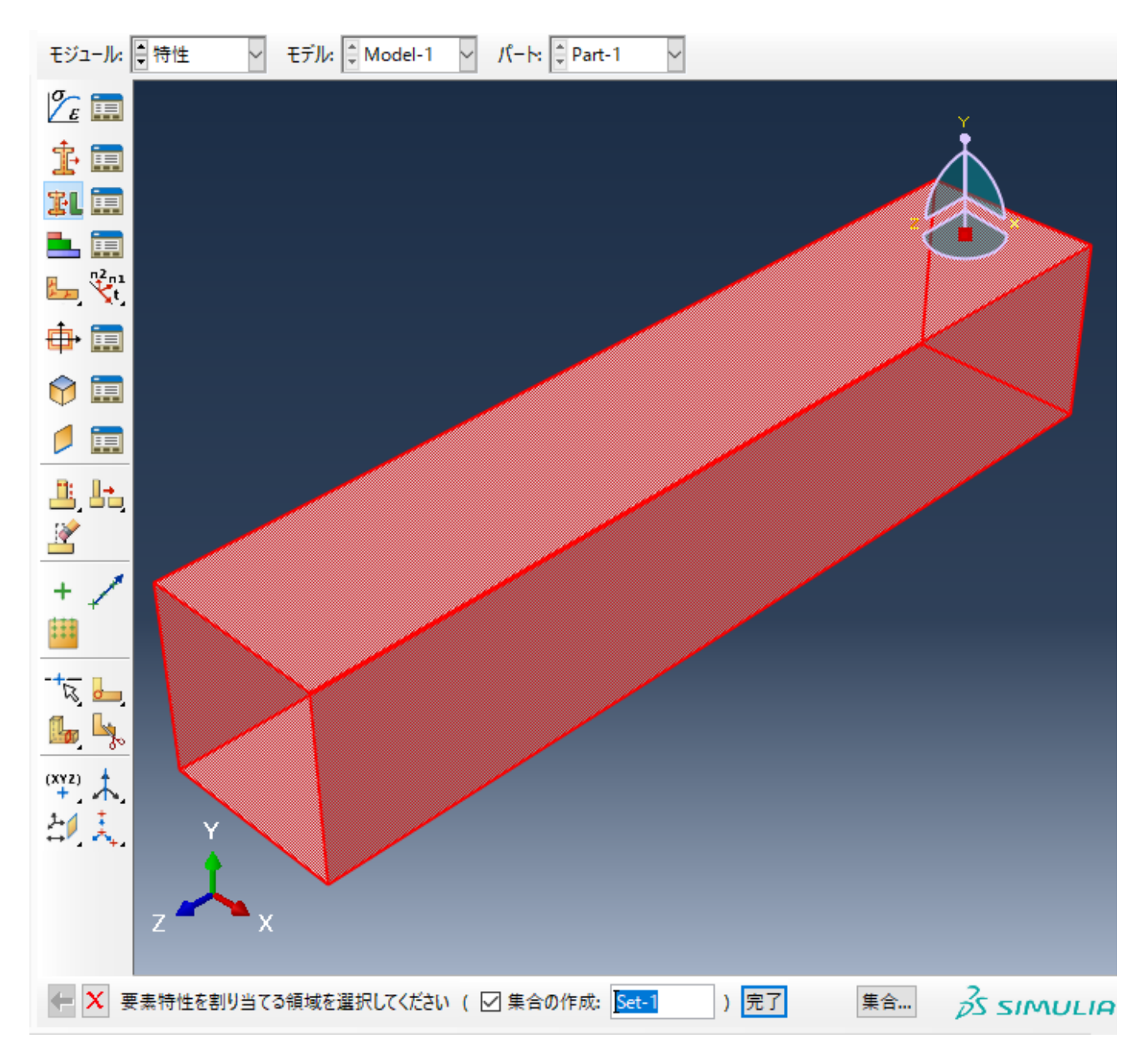

要素特性の割り当てウィンドウが立ち上がります。正しく設定されていることを確認したら、OKボタンをクリックします。

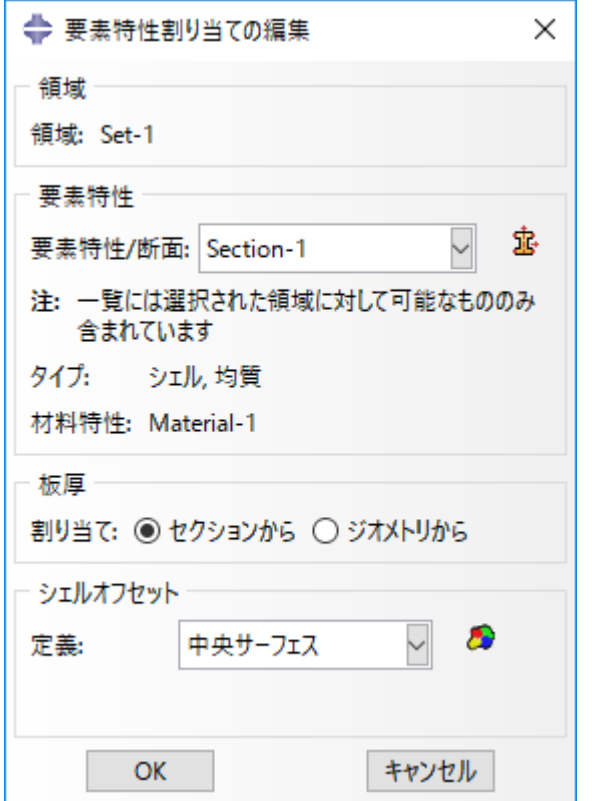

材料特性が反映されて領域が緑色になります。 完了をクリックします。 これで材料特性の設定は完了です。

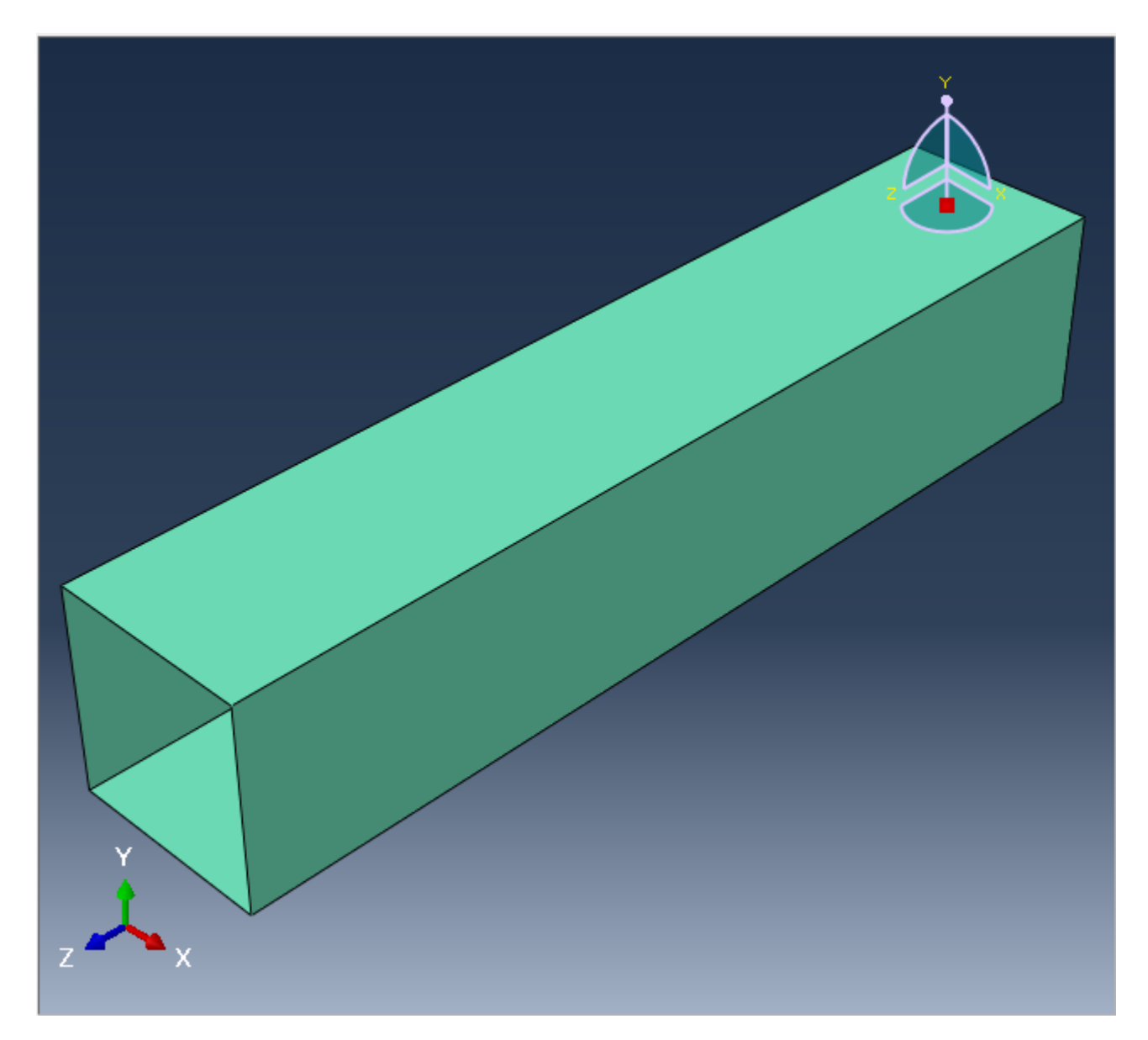

次にアセンブリの設定をします。 モジュールを「アセンブリ」に変更します。 インスタンスの作成をクリックします。

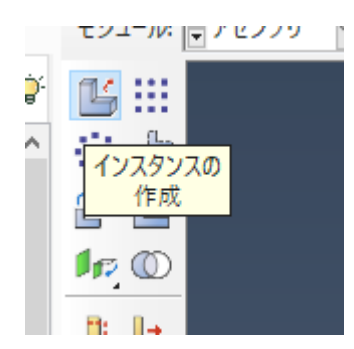

インスタンスの作成ダイアログが出てきます。 OKをクリックします。

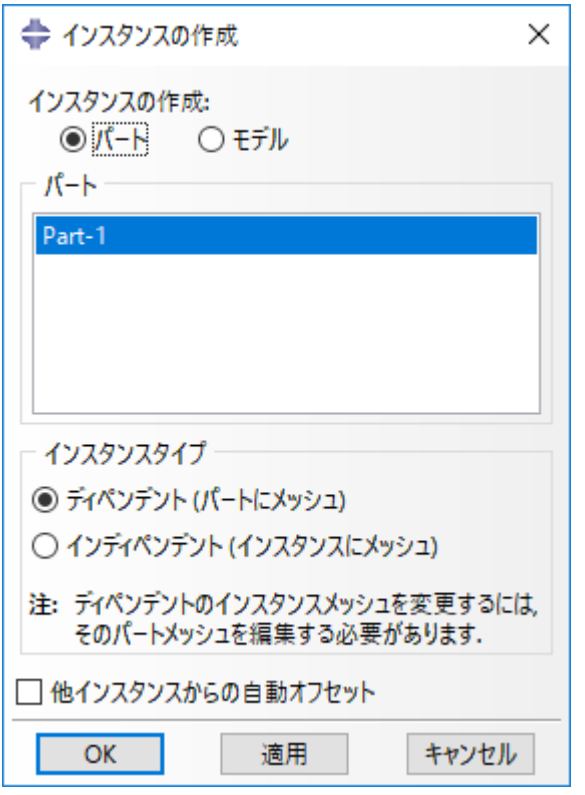

設定が反映されて、領域が青くなります。以上でアセンブリの設定は完了です。

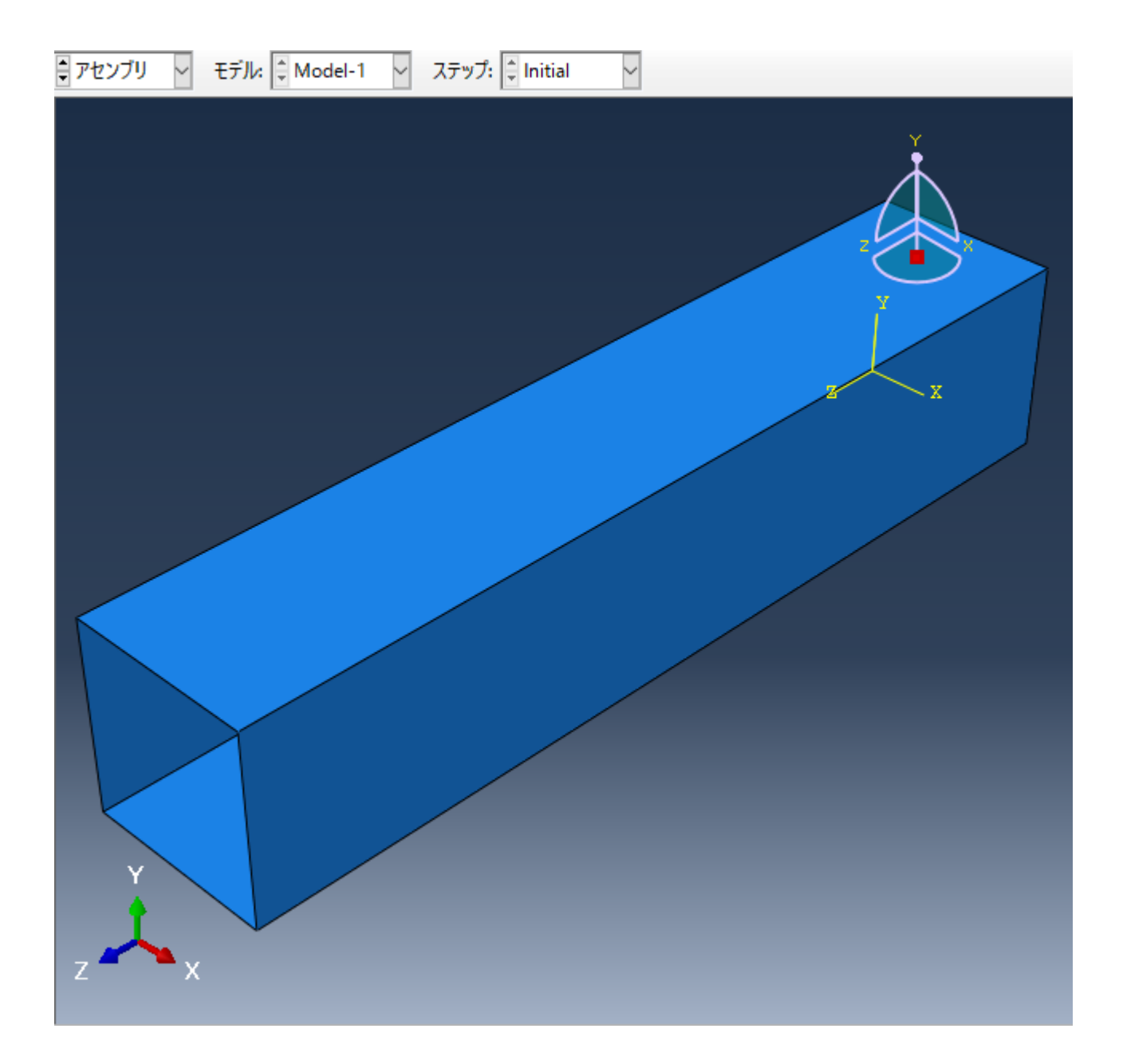

## <span id="page-22-0"></span>3.5. 解析手法と結果出力の設定

モジュールを「ステップ」に変更します。 ステップの作成ボタンをクリックします。

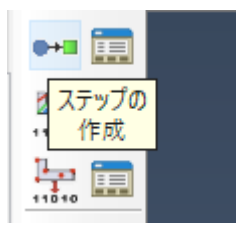

ステップの作成ウィンドウが立ち上がります。 プロシージャタイプで「一般」、「Static, General」を選択します。 続けるボタンをクリックしま す。

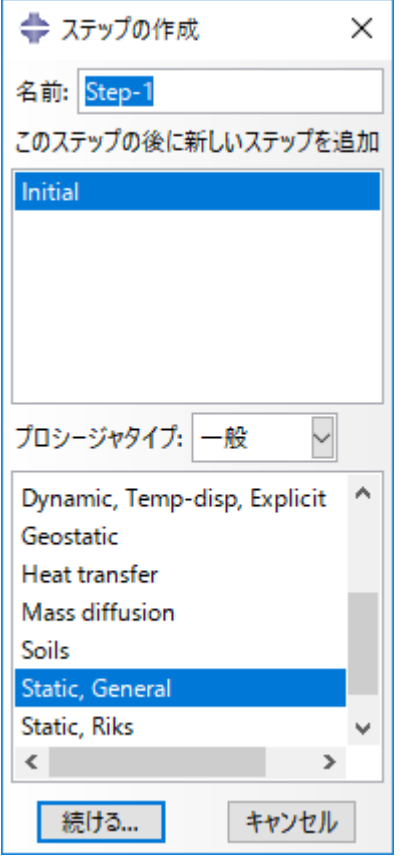

ステップの編集ウィンドウが立ち上がります。 今回はデフォルト設定で解析を行います。 内容を確認できたら、OKボタンをクリックします。 これ で、解析手法と結果出力の設定は完了です。

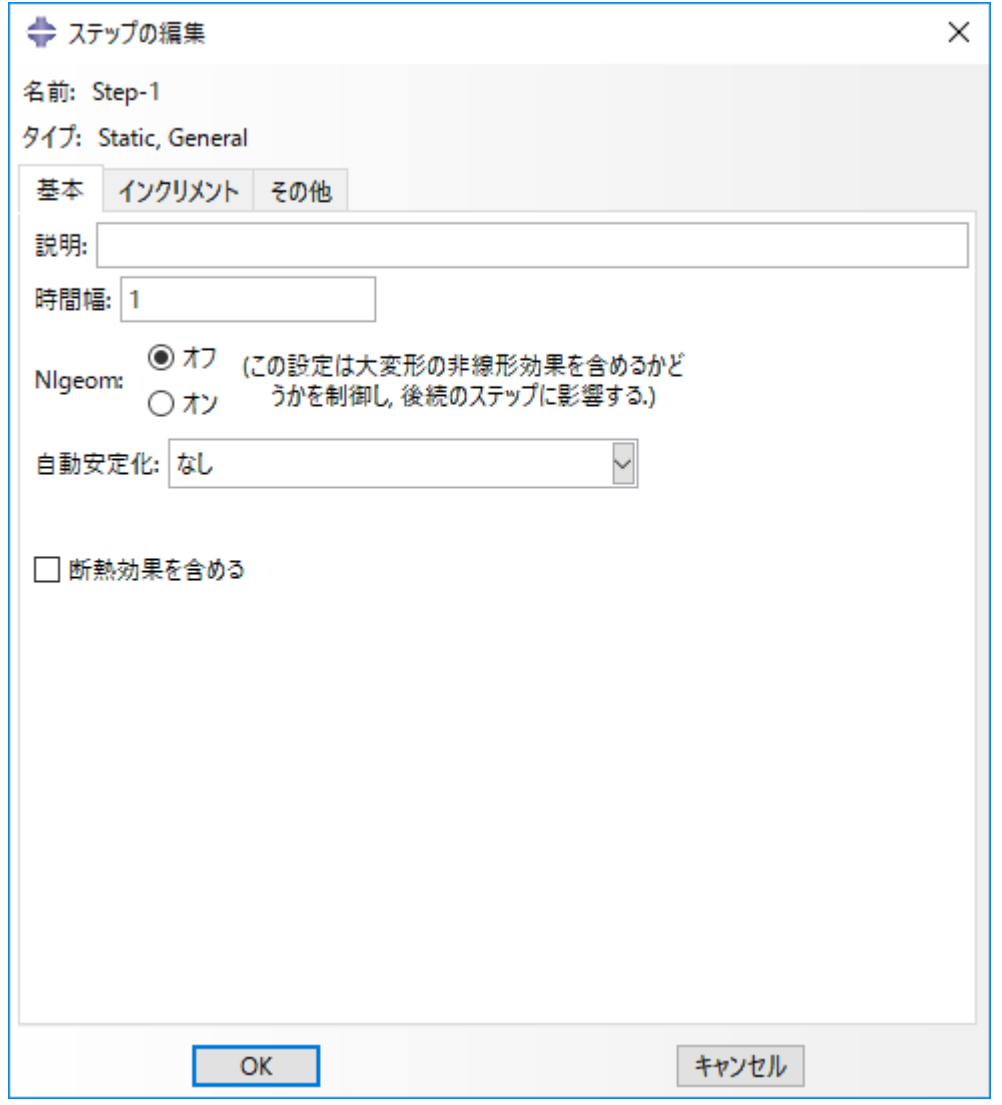

## <span id="page-24-0"></span>3.6. 荷重条件と境界条件の設定

モジュールを荷重に変更します。荷重条件を設定します。 荷重の作成ボタンをクリックします。

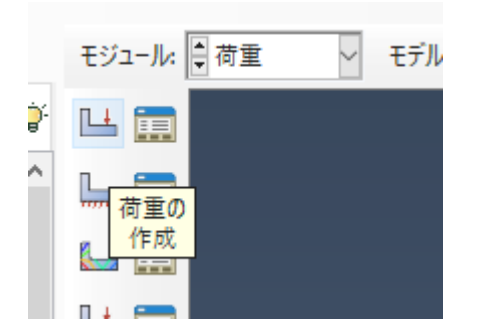

荷重の作成ウィンドウが立ち上がります。 カテゴリに「機械的」、Types for Selected Step選択されたステップに対するタイプに「集中力」を選択 します。 正しく設定したら、続けるボタンをクリックします。

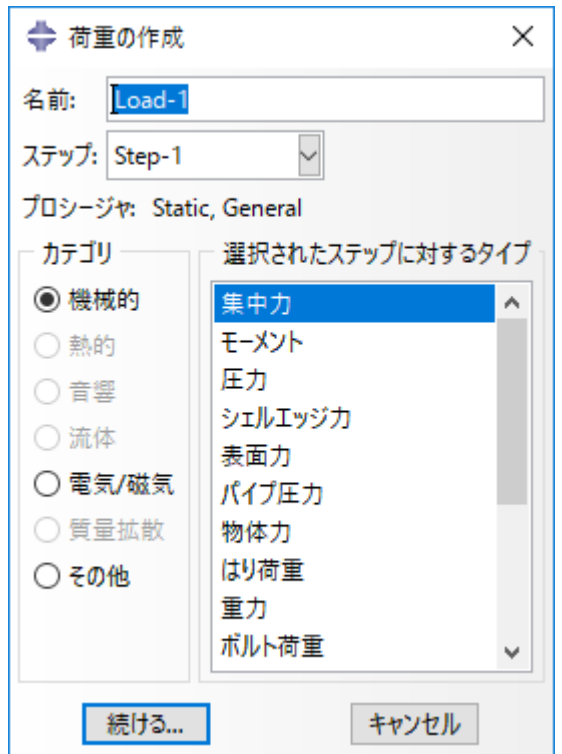

```
集中荷重を適用するポイントをクリックします 下図参照 。正しく選択していることを確認したら、完了ボタンをクリックします。
```
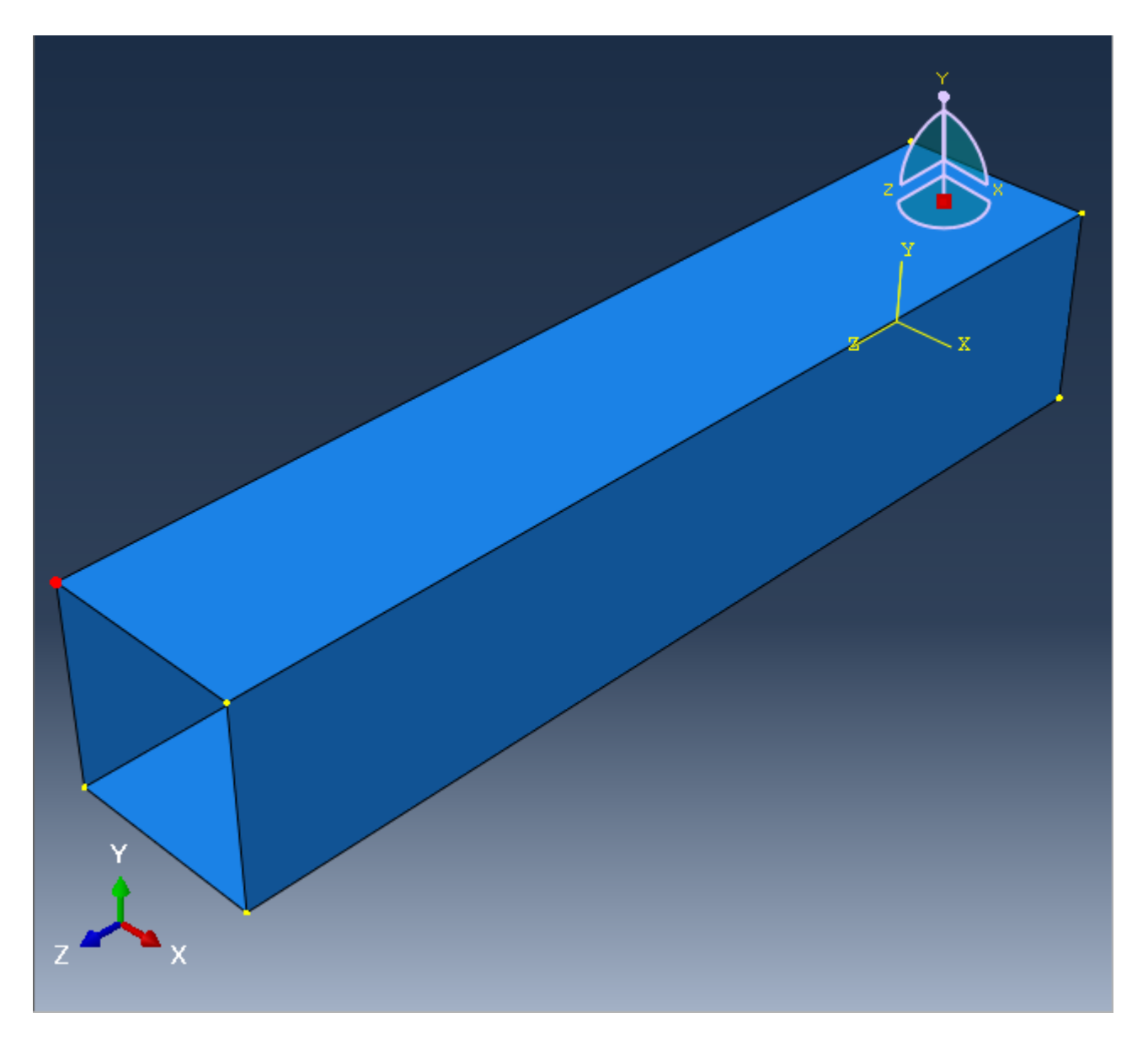

完了をクリックすると、荷重の編集ウィンドウが立ち上がります。 CF1,CF2,CF3 = 0,-100,0 と入力します。 OKボタンをクリックします。

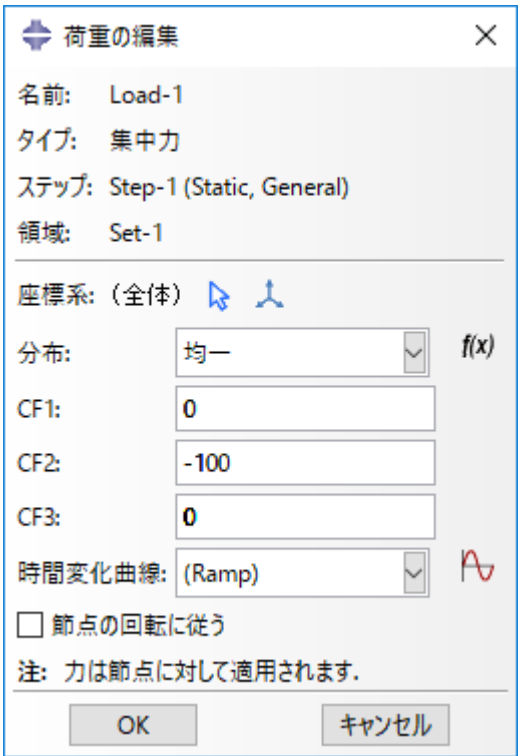

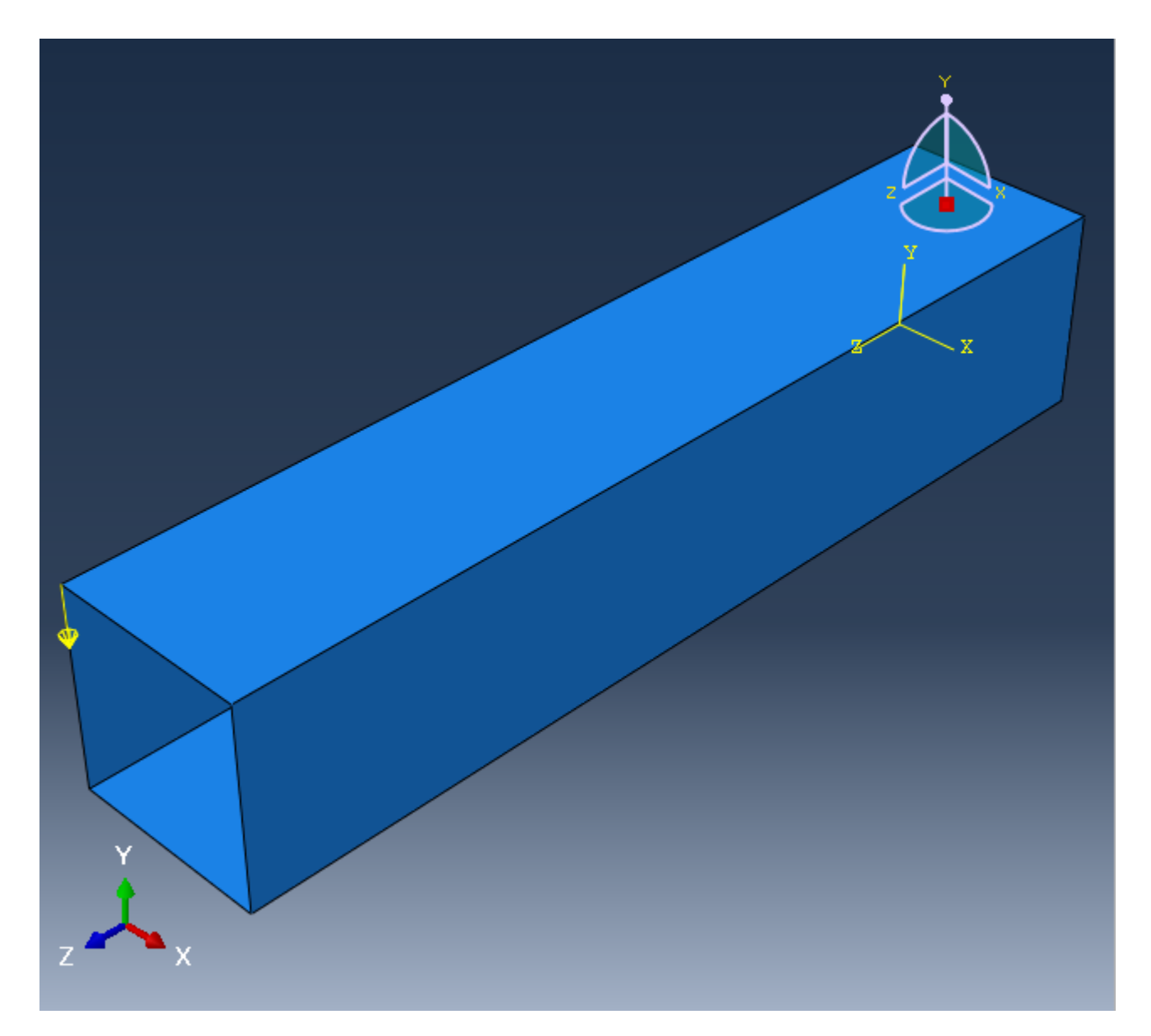

正しく設定したら、下図のように集中荷重を表す記号が表示されます。 境界条件を設定します。境界条件の作成をクリックします。

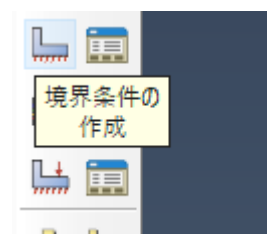

境界条件の作成ウィンドウが立ち上がります。 カテゴリで「機械的」、選択されたステップに対するタイプで「対称/反対称/完全固定」を選択しま す。 続けるボタンをクリックします。

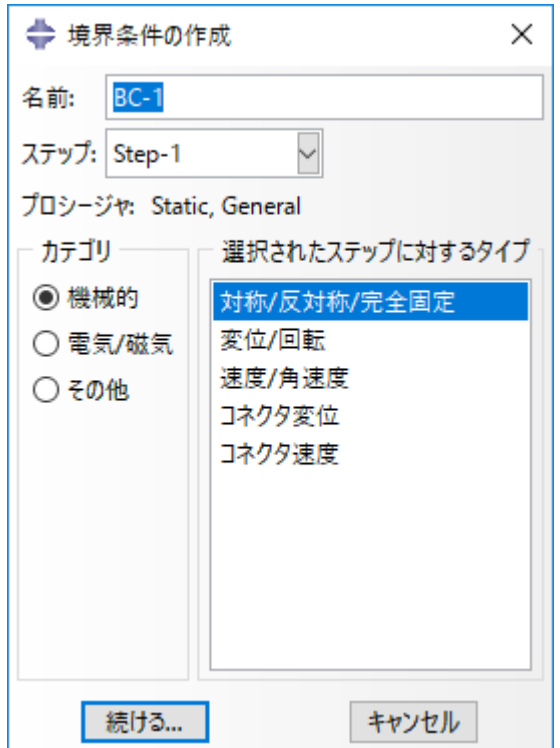

なお、視点を変えたい場合は、ビュー ⇒ 回転 か F3 ボタンをクリックします。 対象の背面を確認することができます。

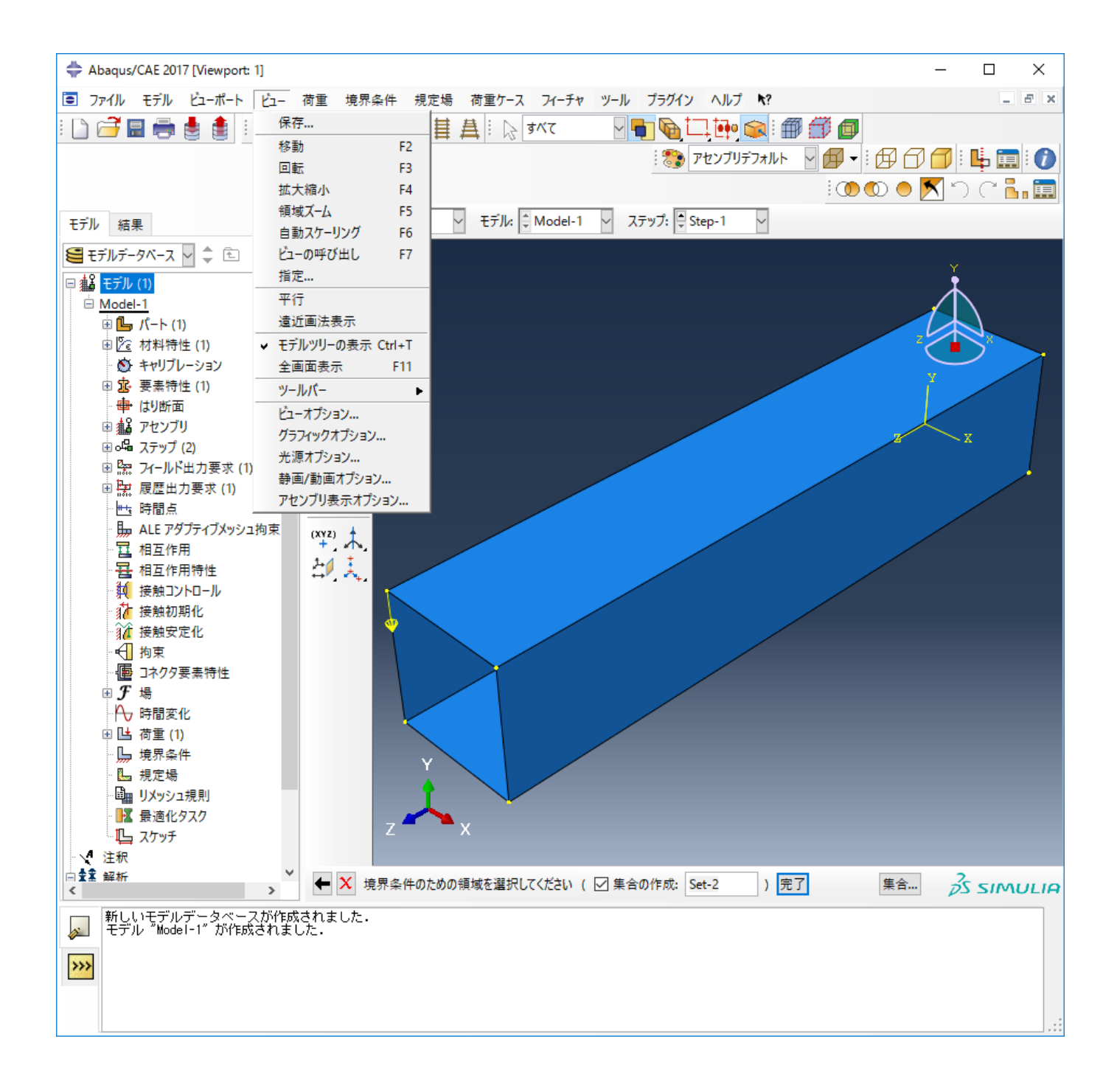

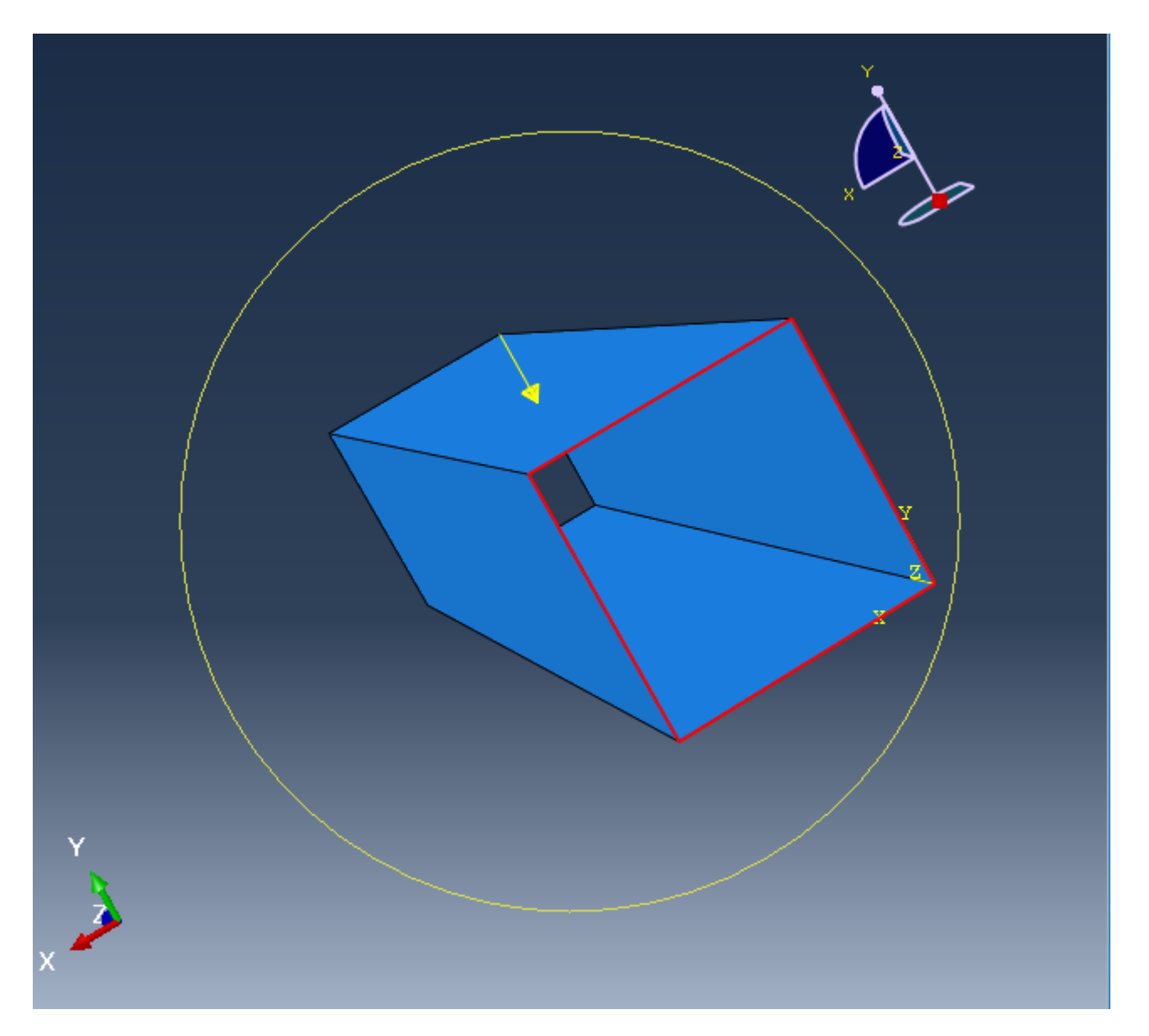

下図に示す箇所に完全拘束の境界条件を設定します。 「Shift」ボタンを押しながら操作することで、複数個所の選択が可能です。 境界条件を設定 する領域を正しく選択したら、完了ボタンをクリックします。

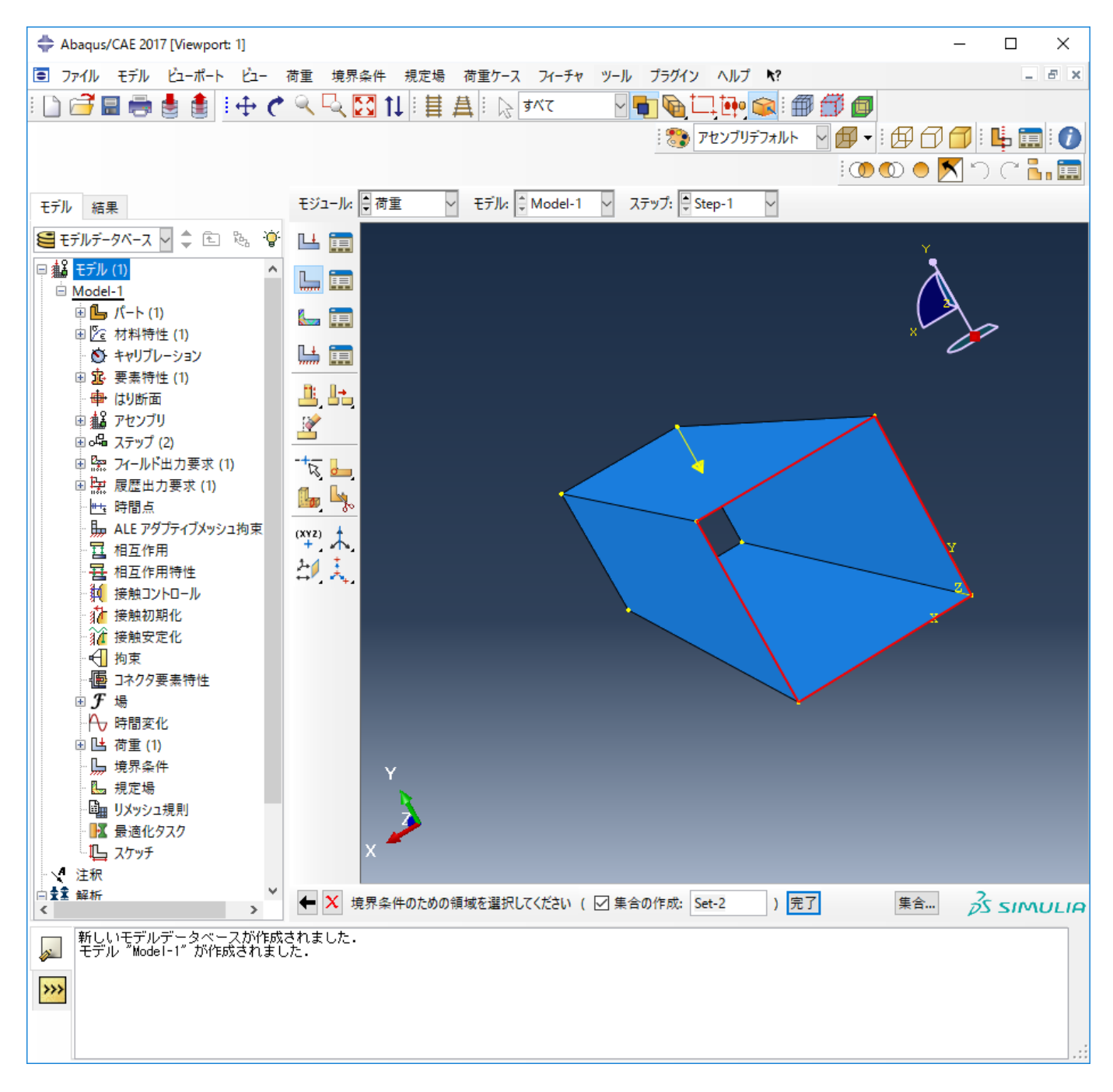

完了ボタンをクリックすると、境界条件の編集ウィンドウが立ち上がります。 完全拘束なので、ENCASTREを選択します。OKボタンをクリックし ます。

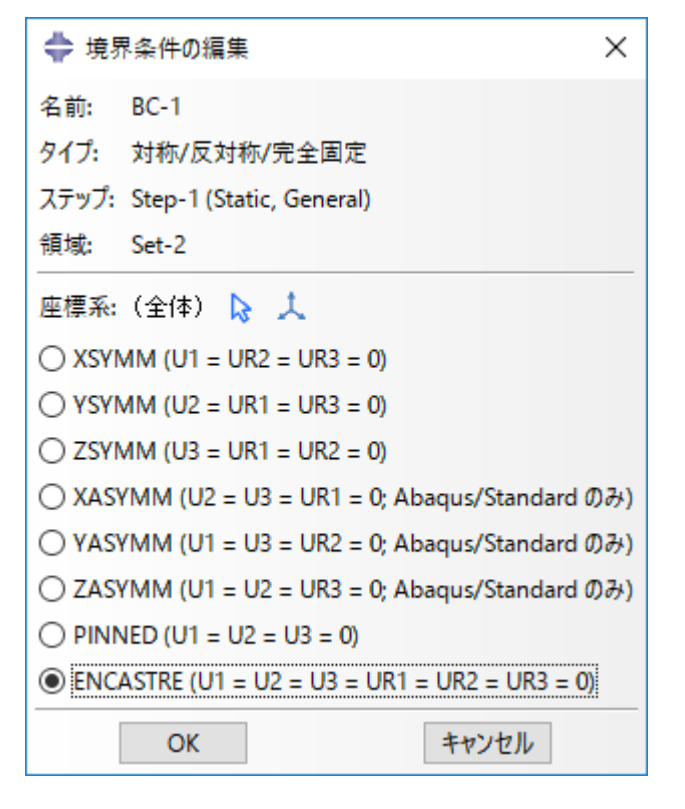

```
正しく設定できたら、下図のような境界条件の記号が表示されます。 これで、荷重条件と境界条件の設定は完了です。
```
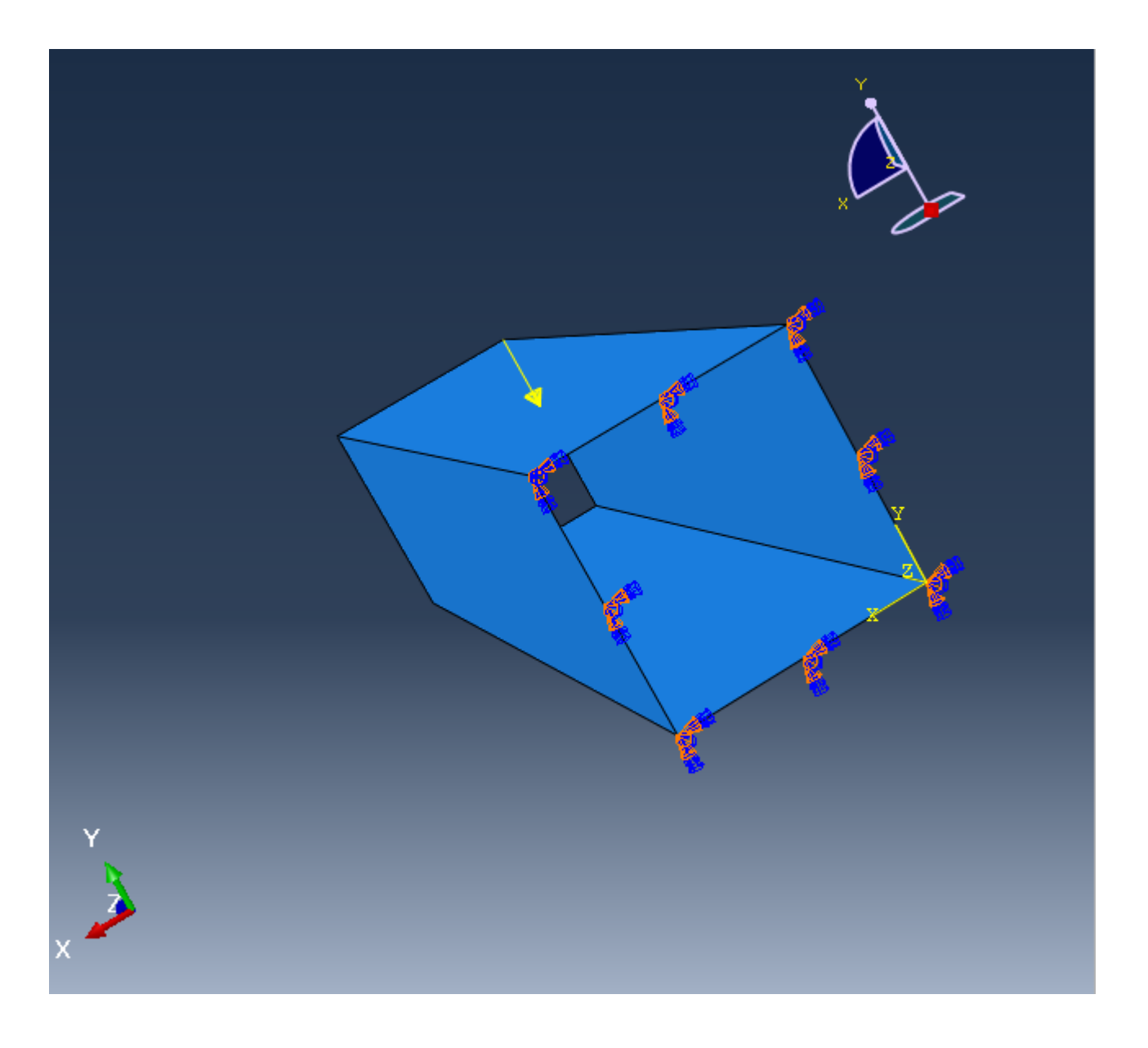

## <span id="page-34-0"></span>3.7. メッシュの作成

モジュールをメッシュに変更します。 下図の通り「Model-1」⇒「パート」⇒「Part-1」⇒「メッシュ(空)」を選択します。 こうすることで、メッシュを作成する形状にPart-1が選択され ます。

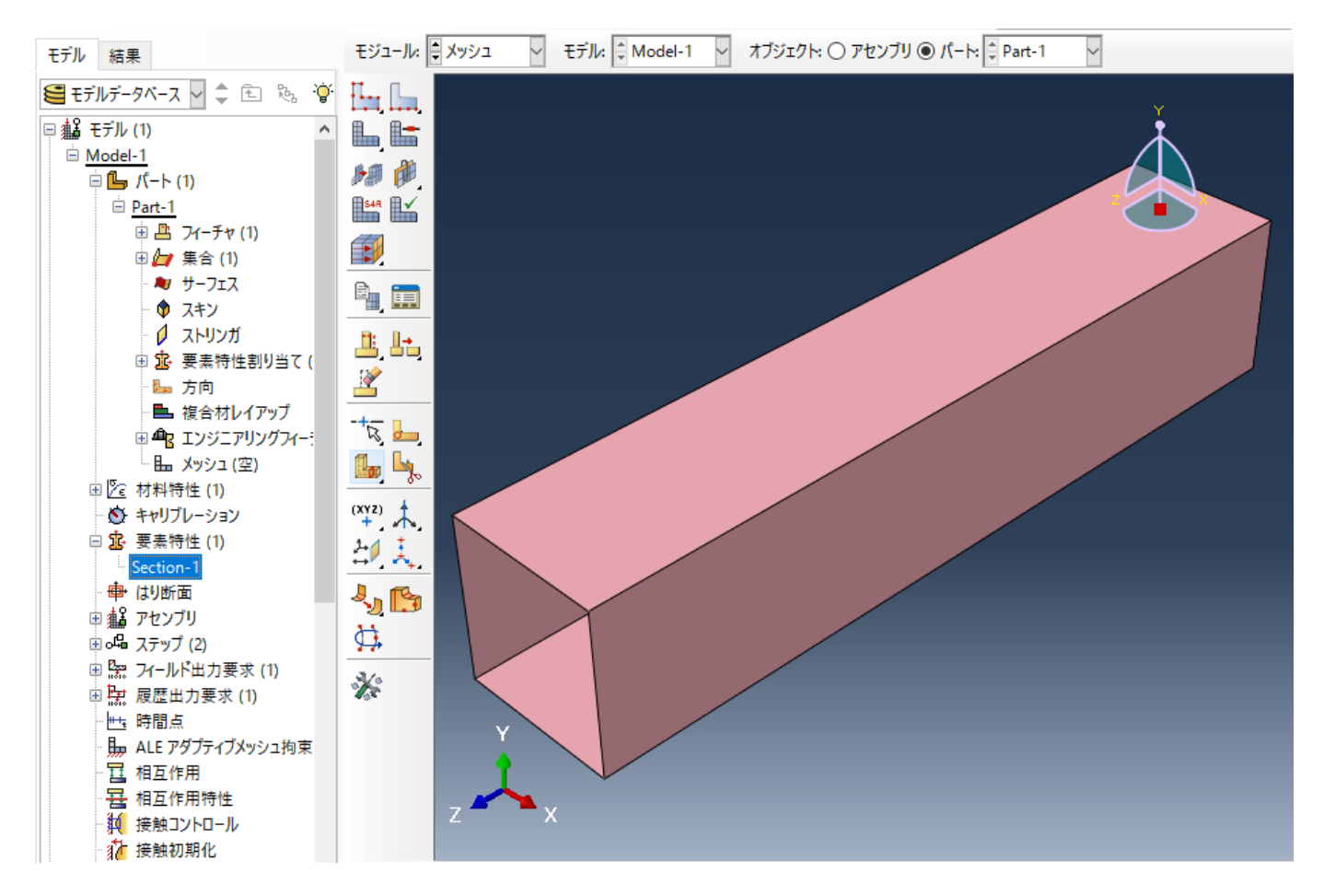

パートのシードボタンをクリックします。

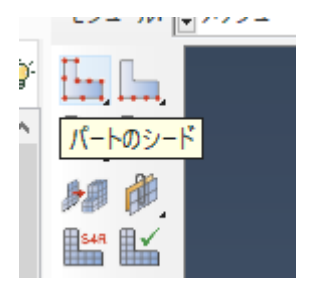

全体シードウィンドウが立ち上がります。 メッシュを作成する際の特徴を与えます。 今回はメッシュサイズに0.2を採用します。 OKボタンをク リックします。

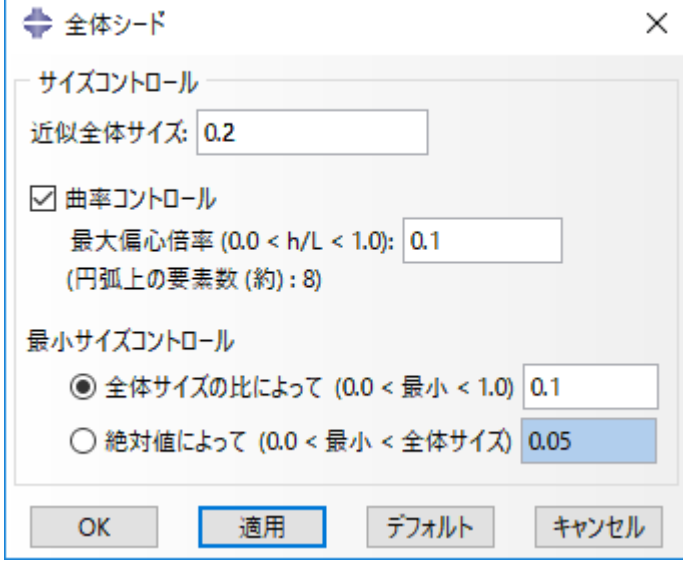

メッシュを作成する際の分割位置が表示されます。 メッシュ分割パターンを確認して下さい。 完了ボタンをクリックします。

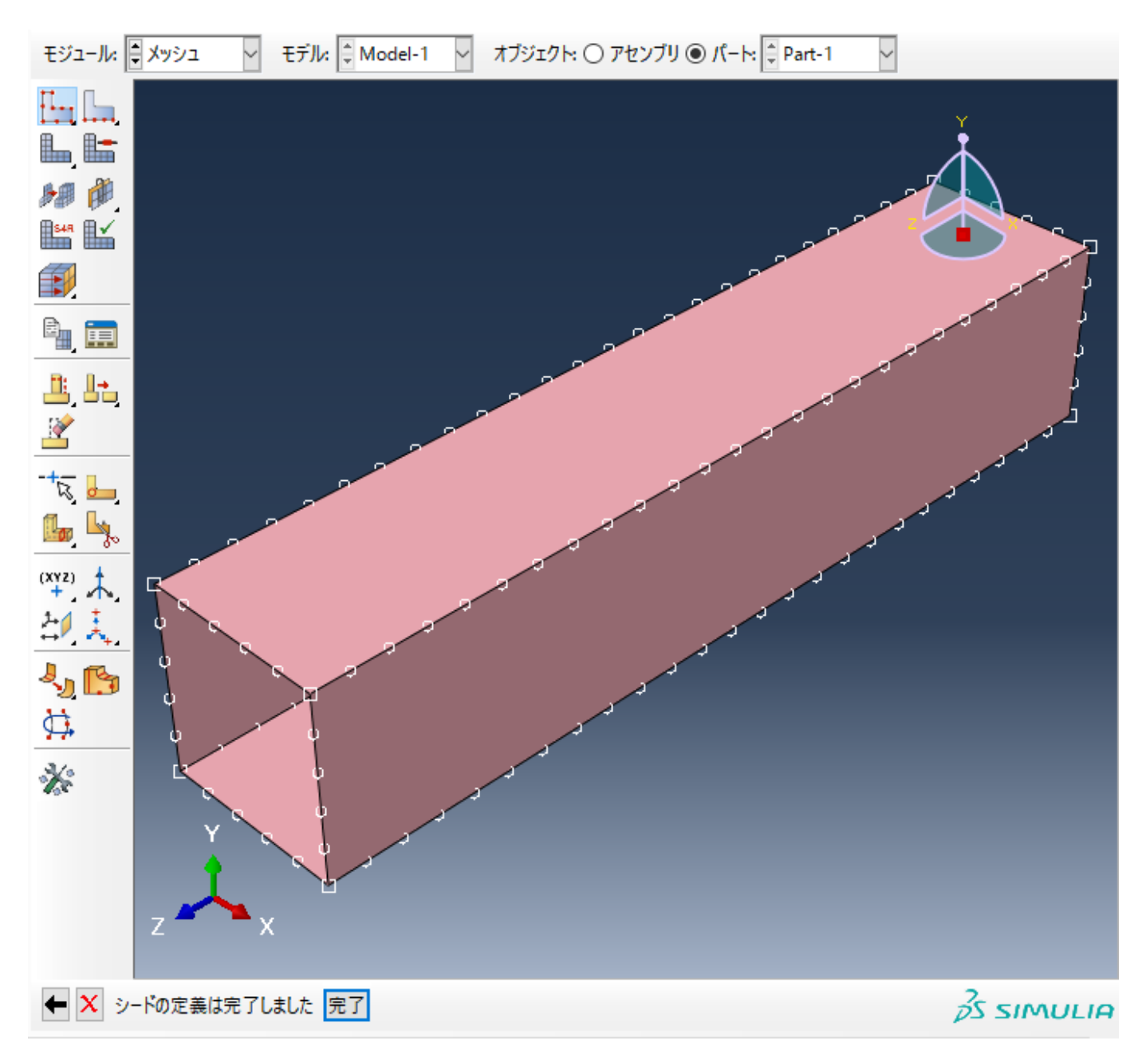

全領域をマウスで選択し赤く表示させた状態で、メッシュコントロールボタンをクリックします。 メッシュコントロールウィンドウが立ち上がり ます要素形状に「4変形支配」テクニックに 「構造」を選択し、OKボタンをクリックします。

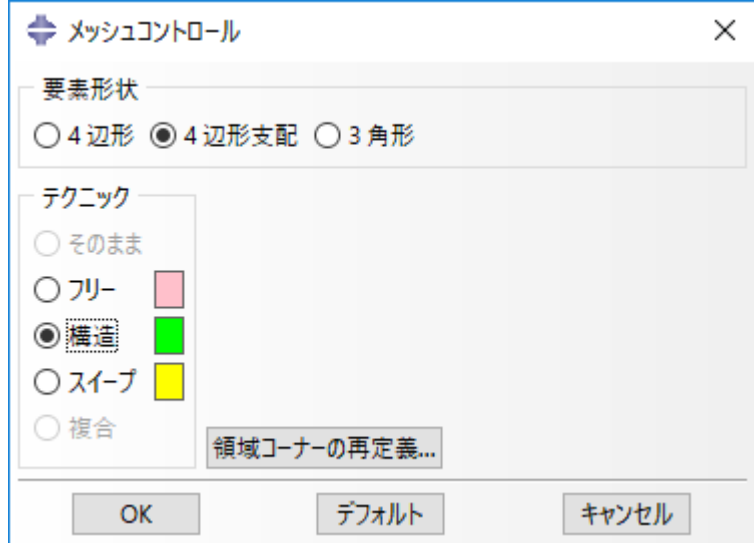

領域が黄緑色になります。

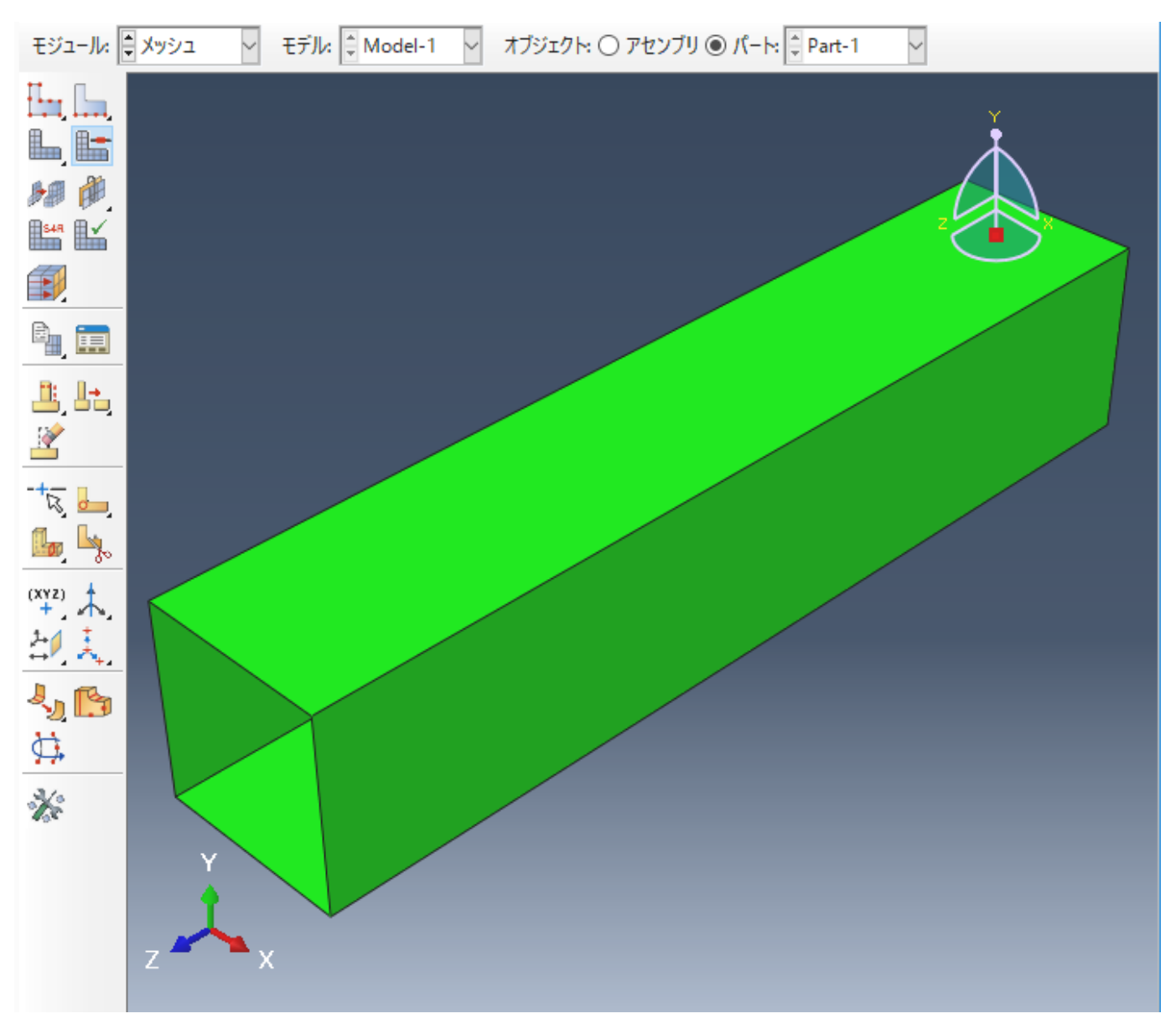

パートのメッシュボタンをクリックします。

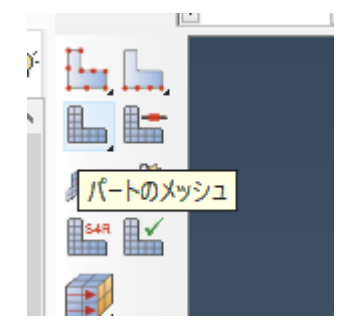

「はい」をクリックすることで、下図のようにメッシュが作成されます。

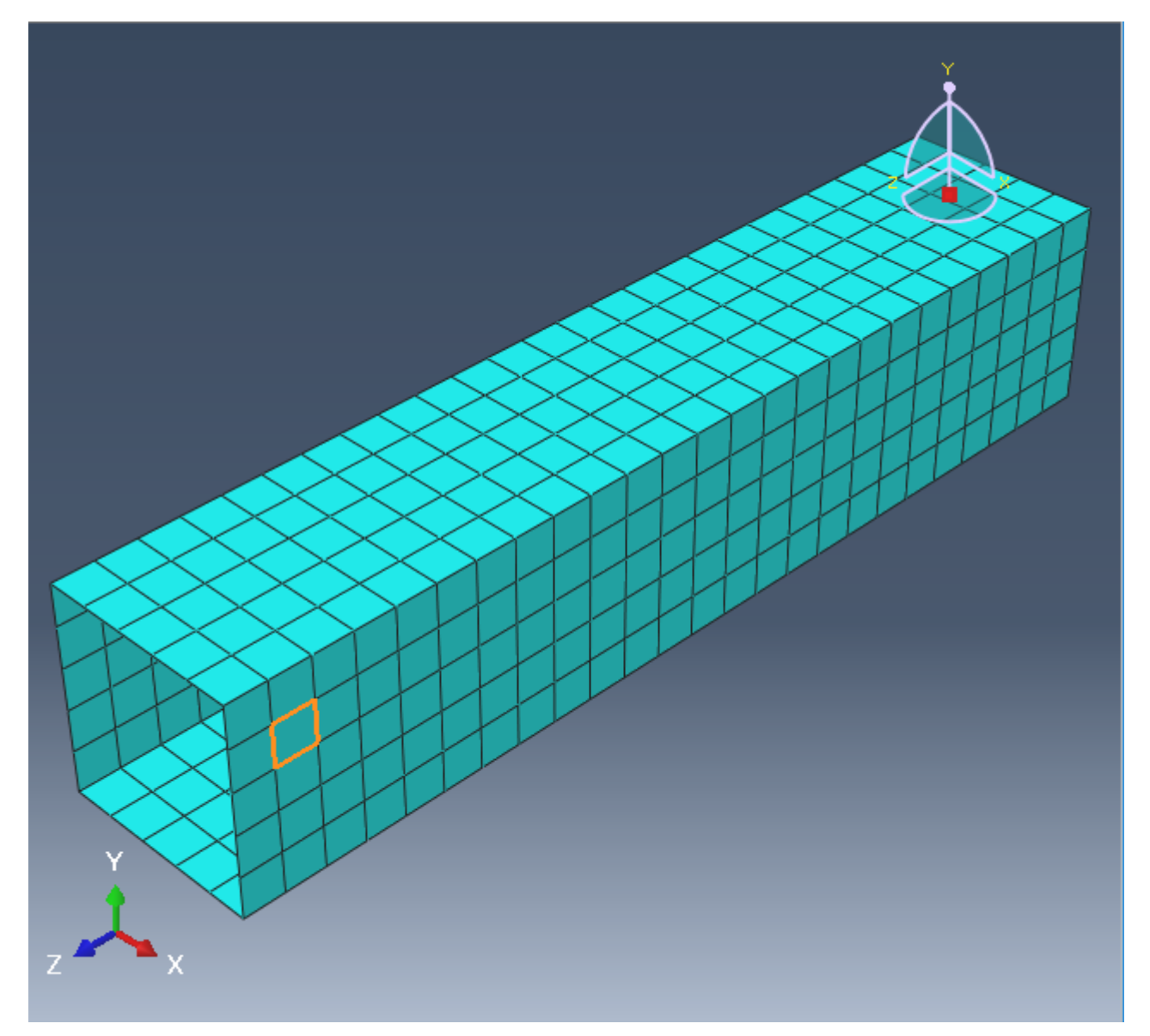

## <span id="page-39-0"></span>3.8. 入力データの書き出し

モジュールをジョブに変更します。 ジョブの作成ボタンをクリックします。

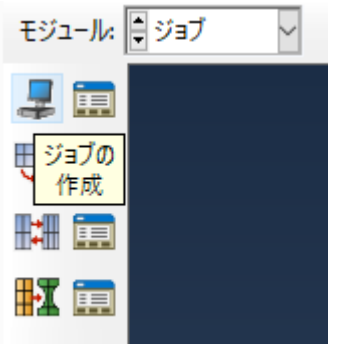

ジョブの作成ウィンドウが立ち上がります。 ここではデフォルト設定のまま、OKボタンをクリックします。

| ◆ ジョブの作成  | ×     |
|-----------|-------|
| 名前: Job-1 |       |
| ソース: モデル  |       |
| Model-1   |       |
|           |       |
|           |       |
|           |       |
|           |       |
| 続ける       | キャンセル |

ここではデフォルト設定のまま、OKボタンをクリックします。

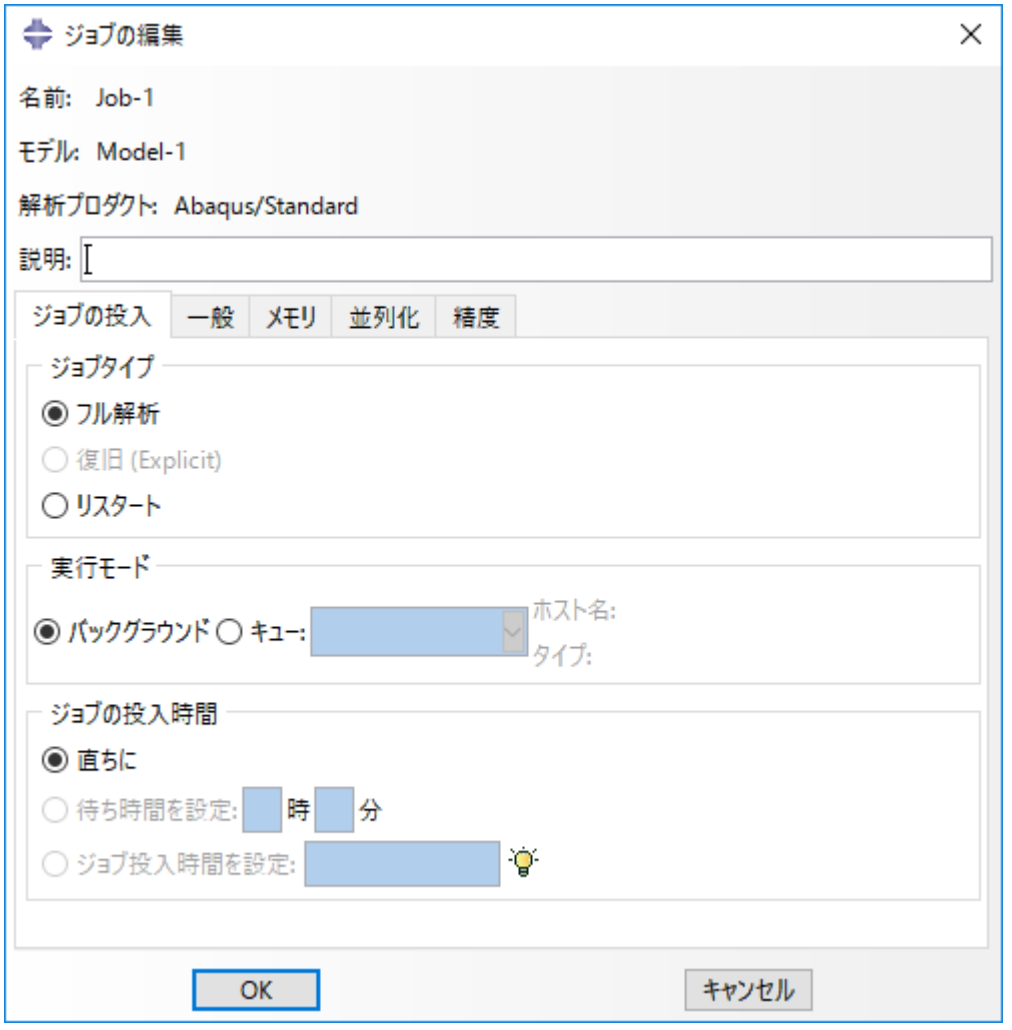

ジョブマネージャボタンをクリックします。

ジョブマネージャウィンドウが立ち上がります。 入力データのみを出力するので、入力データの書き出しボタンをクリックします。

インタラクティブノード以外でジョブの投入ボタンをクリックして、直接ジョブを実行しないで下さい。

ジョブ管理ソフトを経由しないで、ジョブが実行されます。 ジョブ管理ソフトを経由しないと、適切な資源管理ができず、ノードダウンの原因と なります。 これで入力データの書き出しは完了です。

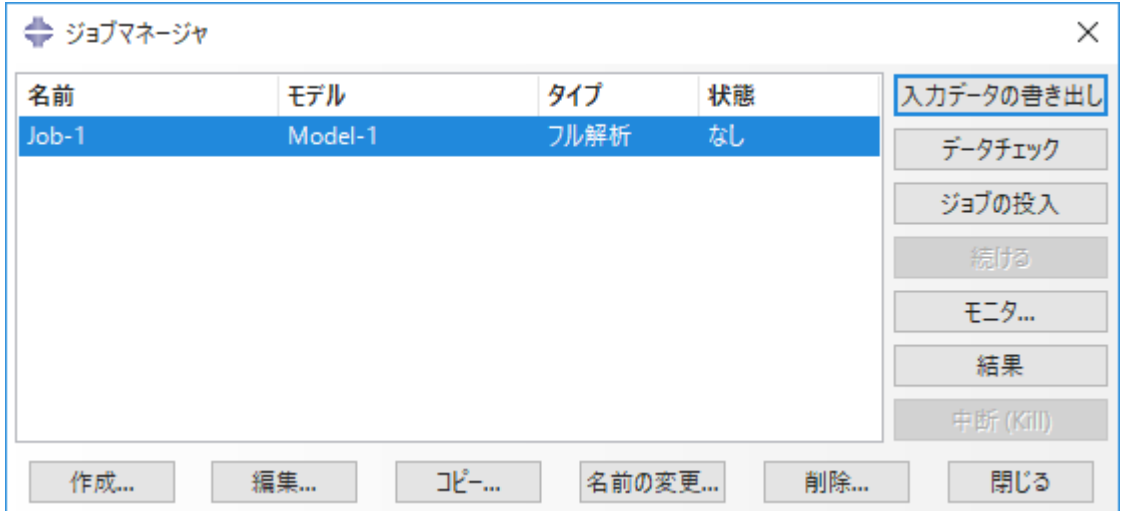

## <span id="page-42-0"></span>3.9. 終了

「File」⇒「Exit」で終了します。 その際、モデルデータの保存画面が出ますので、File Name欄に任意のファイル名を入力し、OKをクリックしま す。 なお、ファイルの保存は「File」⇒「Save」で行うことも出来ます。

# <span id="page-43-0"></span>4. データチェック,結果表示

## <span id="page-43-1"></span>4.1. データチェック

#### 例題の呼出し

abaqus fetch により、 例題ファイル「indentfoam\_std\_visco\_2.inp」を取得します。

\$ abaqus fetch job=indentfoam\_std\_visco\_2

#### ABAQUS実行

\$ abaqus datacheck job=indentfoam\_std\_visco\_2

### ジョブ終了を確認したら次へ進んで下さい。

#### ABAQUS/CAEの起動

\$ abaqus cae database=indentfoam\_std\_visco\_2.odb

以下に示す輪郭図が表示されます。

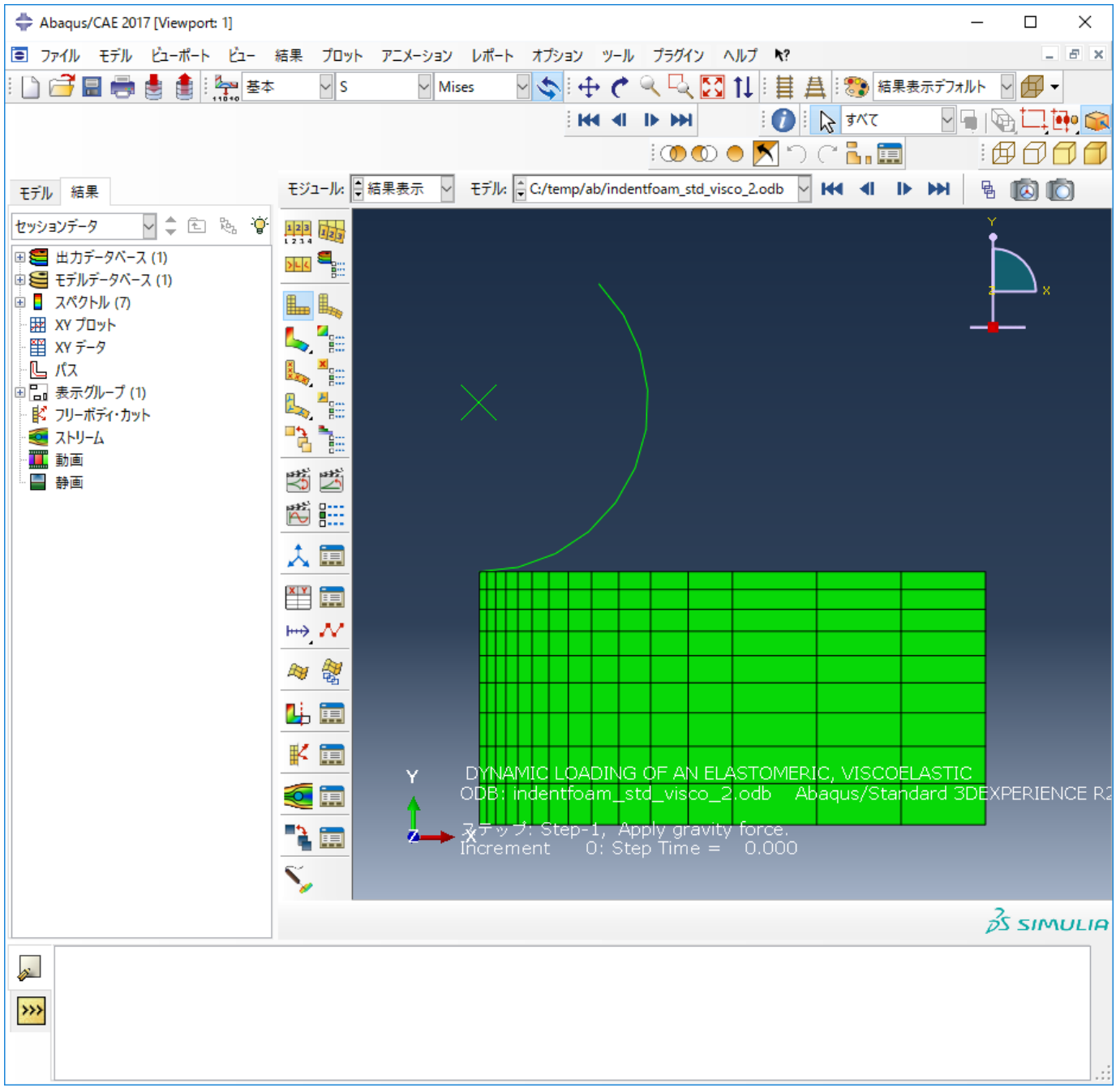

#### 要素分割図の表示

ツールボックスから共通プロットオプションをクリックします。

表示エッジ欄から外形線を選択して、
OK]ボタンを左クリックすると、要素分割図が表示されます。

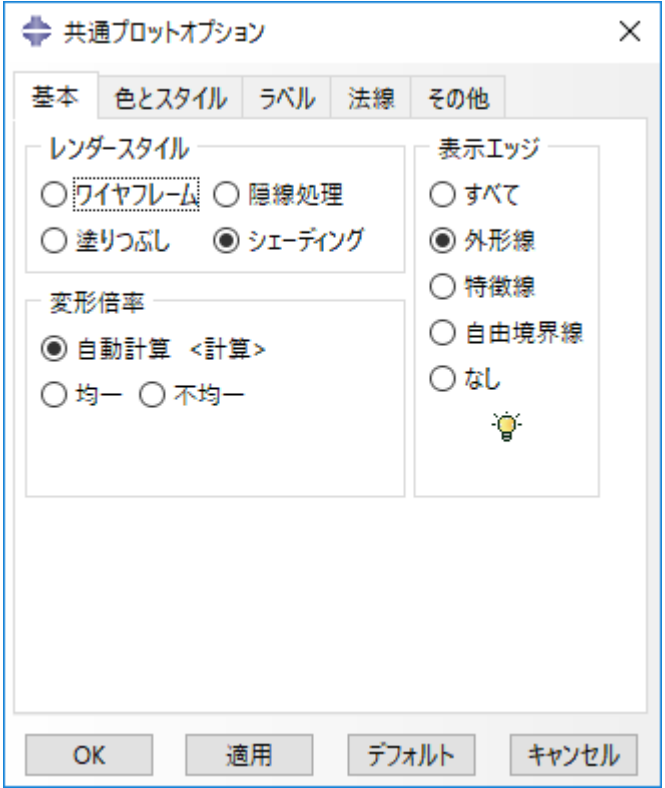

#### 節点番号図の表示

ツールボックスから共通プロットオプションをクリックします。 ラベルタグをクリックします。

節点ラベルの表示を選択して、[OK]ボタンを左クリックすると、節点番号図が表示されます。

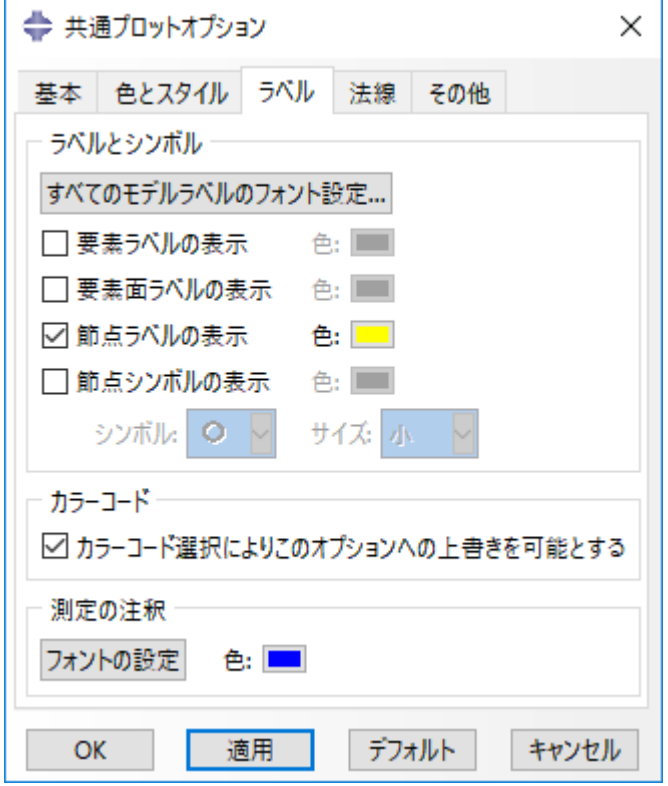

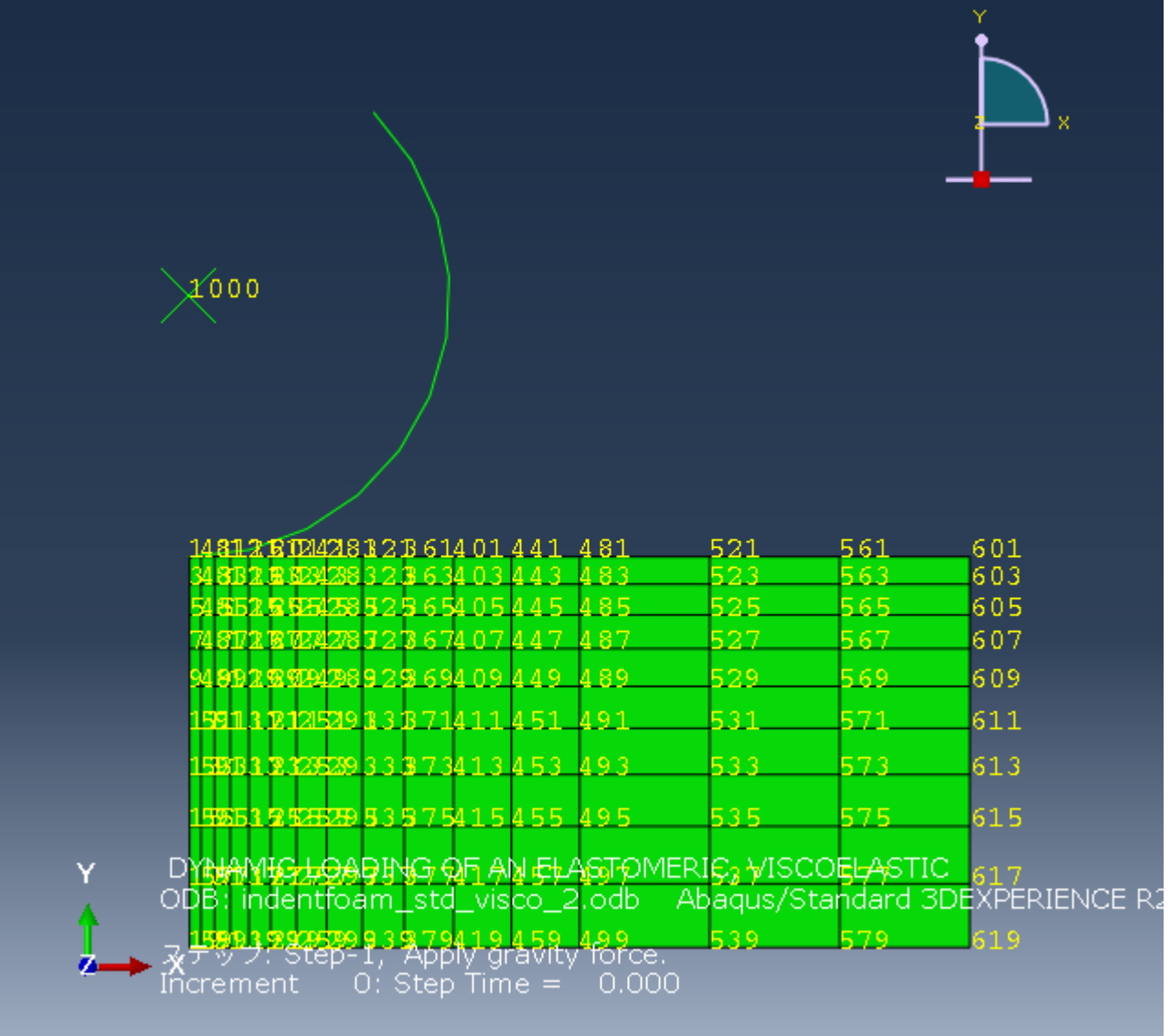

要素番号図の表示 ツールボックスから共通プロットオプションをクリックします。 ラベルタグをクリックします。 要素ラベルを選択して、[OK]ボタンを左クリックすると、節点番号図が表示されます。

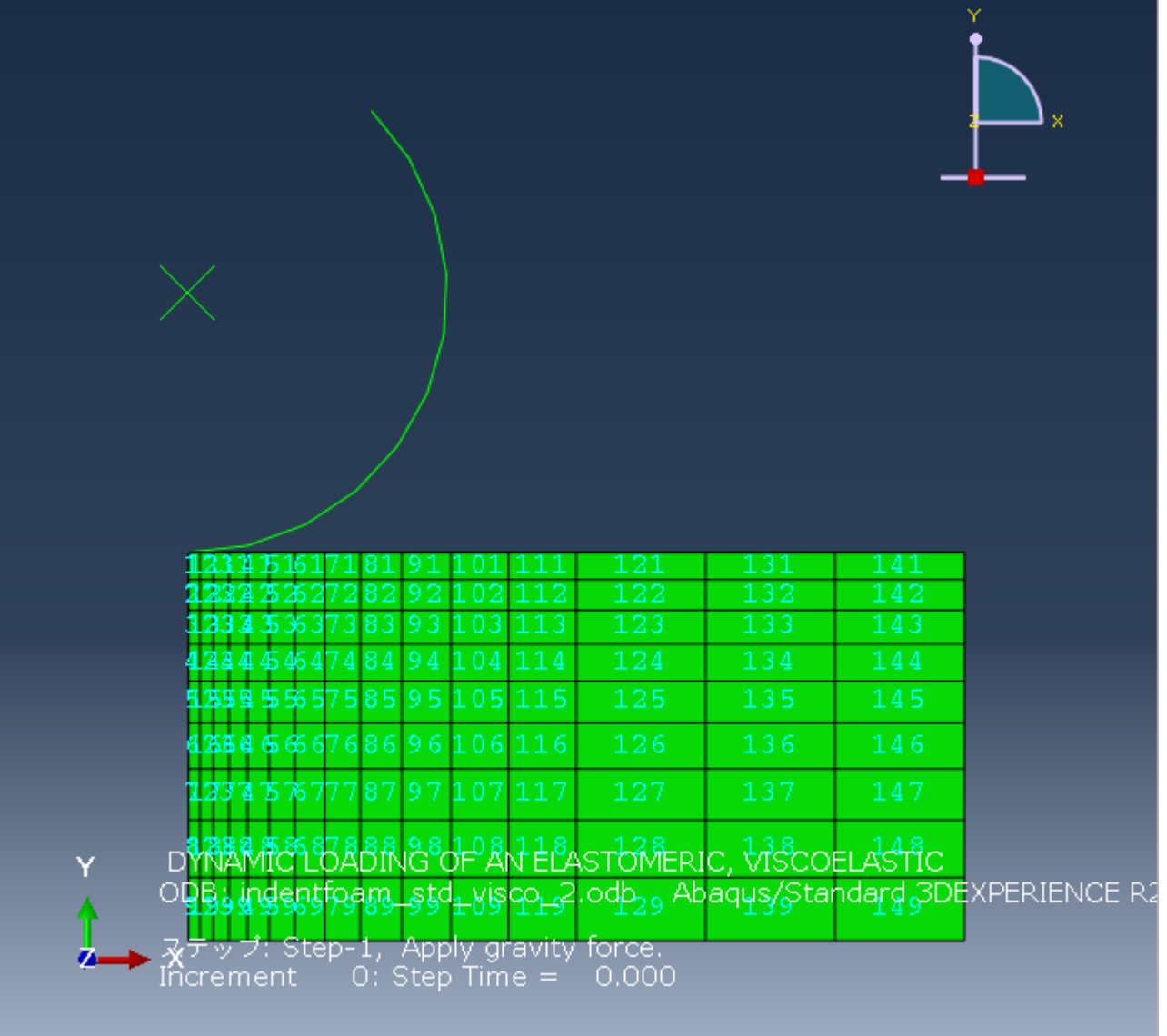

シュリンク機能

ツールボックスから共通プロットオプションをクリックします。

その他タグをクリックします。

「要素シュリンクする」チェックボックスを選択して、[OK]ボタンを左クリックすると、シュリンク図が表示されます。要素に抜けがないかチェッ クできます。

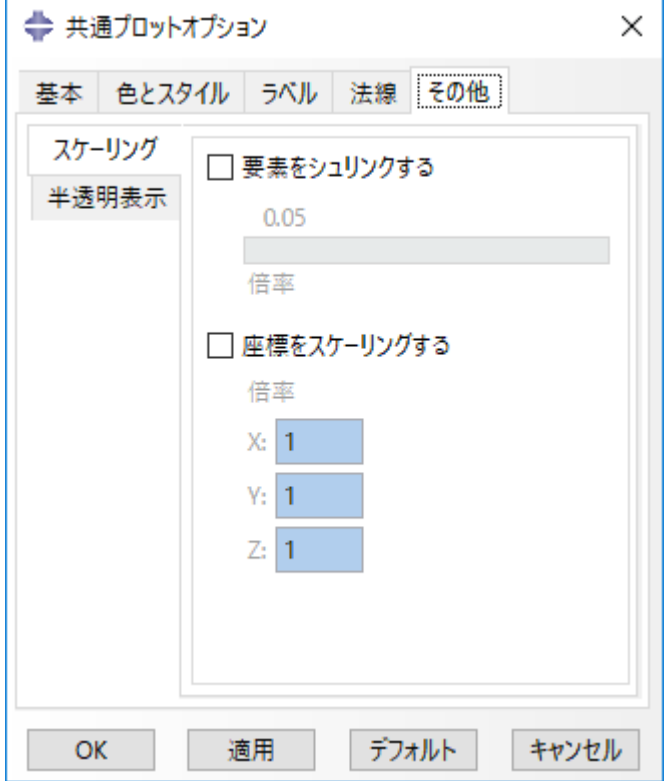

## <span id="page-49-0"></span>4.2. 結果表示

# 例題の呼出し ABAQUS実行 \$ abaqus fetch job=s2a

 $$$  abaqus job=s2a

#### ジョブ終了を確認したら次へ進んで下さい。 ABAQUS/CAEの起動

\$ abaqus cae database= s2a.odb

#### 変形図の表示

ツールボックスにある変形図を選択すると、 下図に示す変形図が表示されます。

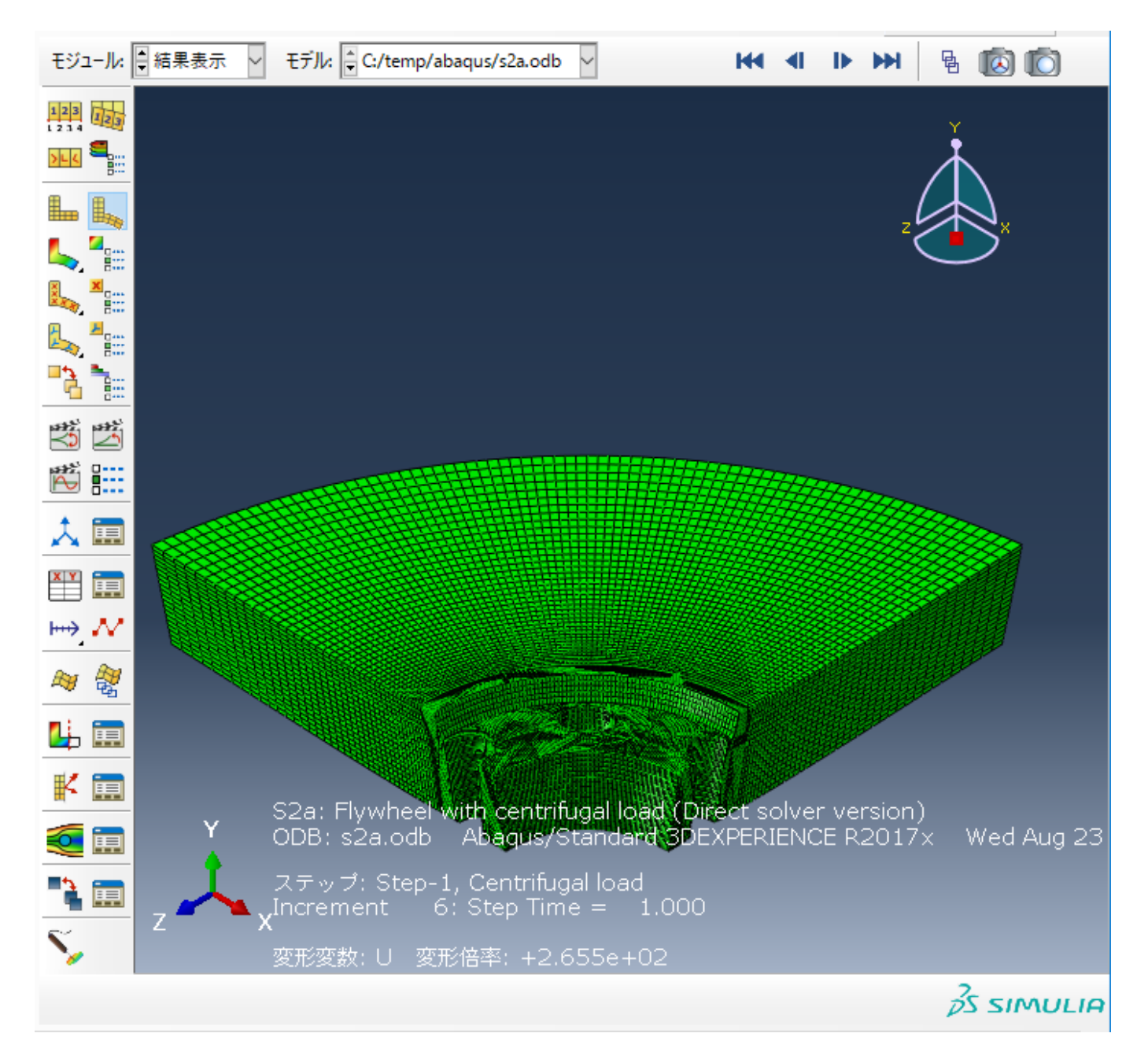

#### 等高線図の表示

ツールボックスにある等高線を左クリックすると、 等応力線図が表示されます。

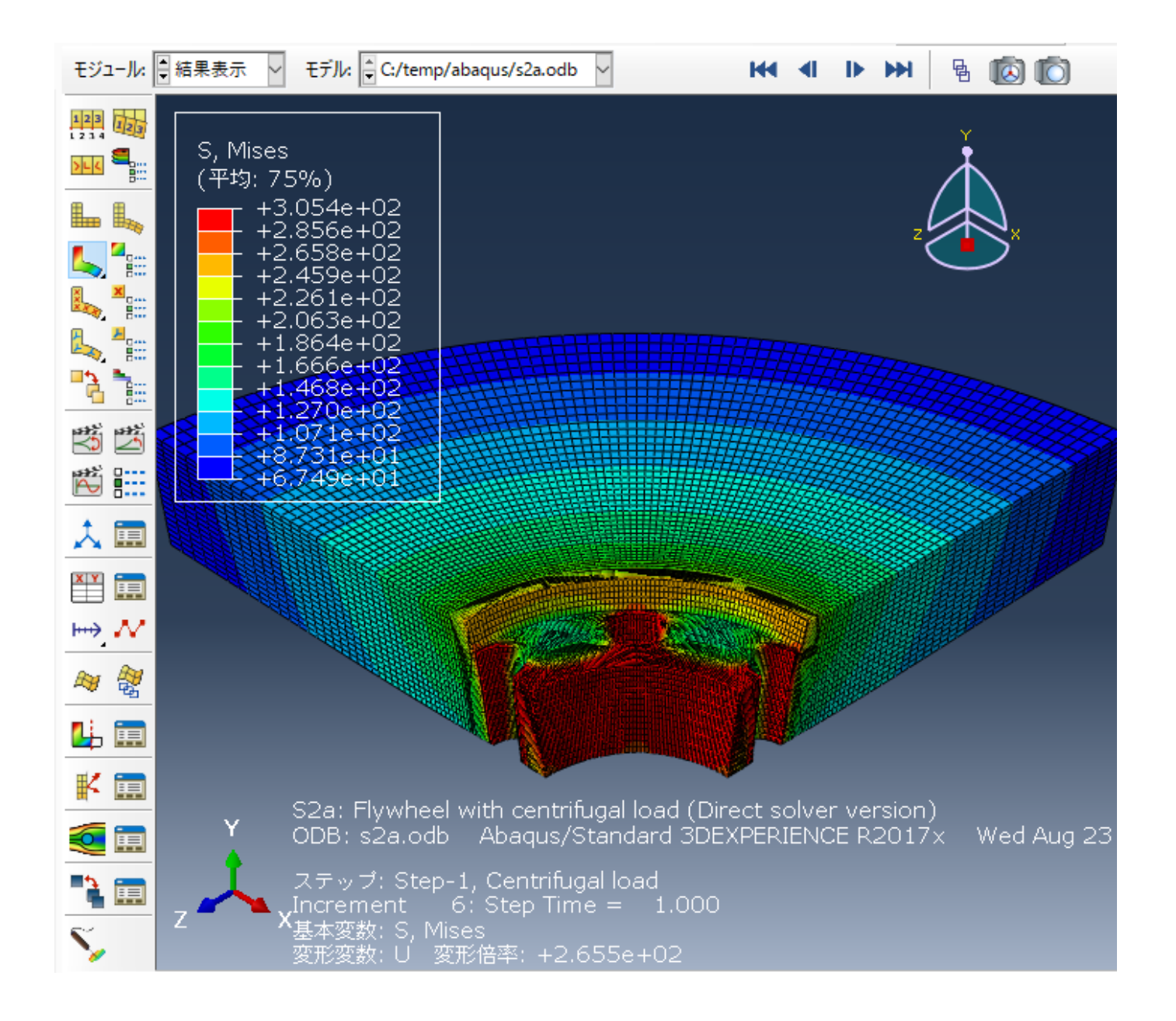

# <span id="page-52-0"></span>改訂履歴

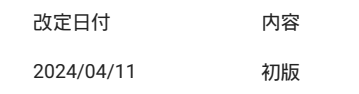